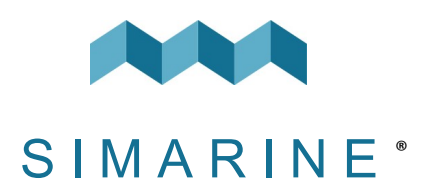

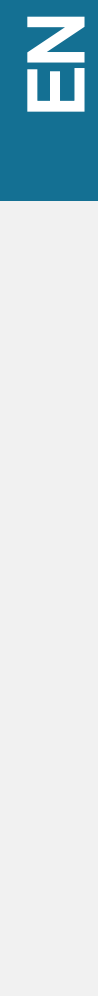

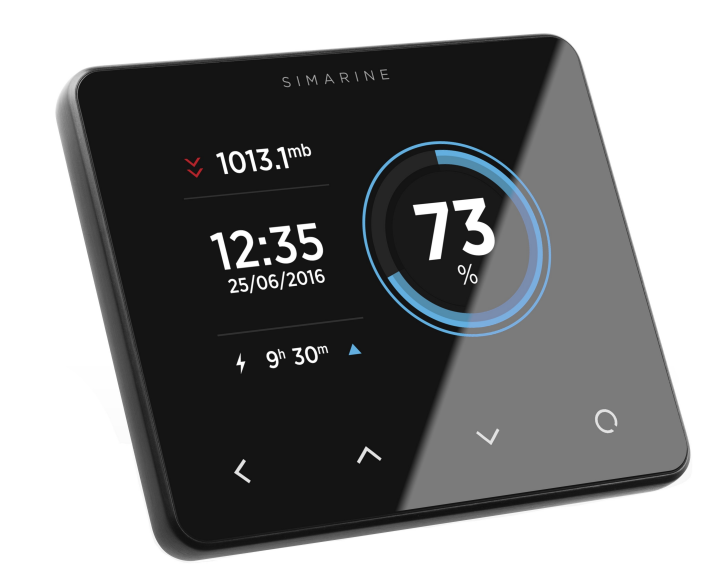

## PICO

USER MANUAL

V8.0

#### PICO

#### © 2023 SIMARINE

All rights reserved. No parts of this work may be reproduced in any form or by any means - graphic, electronic, or mechanical, including photocopying, recording, taping, or information storage and retrieval systems - without the written permission of the publisher.

Products that are referred to in this document may be either trademarks and/or registered trademarks of the respective owners. The publisher and the author make no claim to these trademarks.

While every precaution has been taken in the preparation of this document, the publisher and the author assume no responsibility for errors or omissions, or for damages resulting from the use of information contained in this document or from the use of programs and source code that may accompany it. In no event shall the publisher and the author be liable for any loss of profit or any other commercial damage caused or alleged to have been caused directly or indirectly by this document.

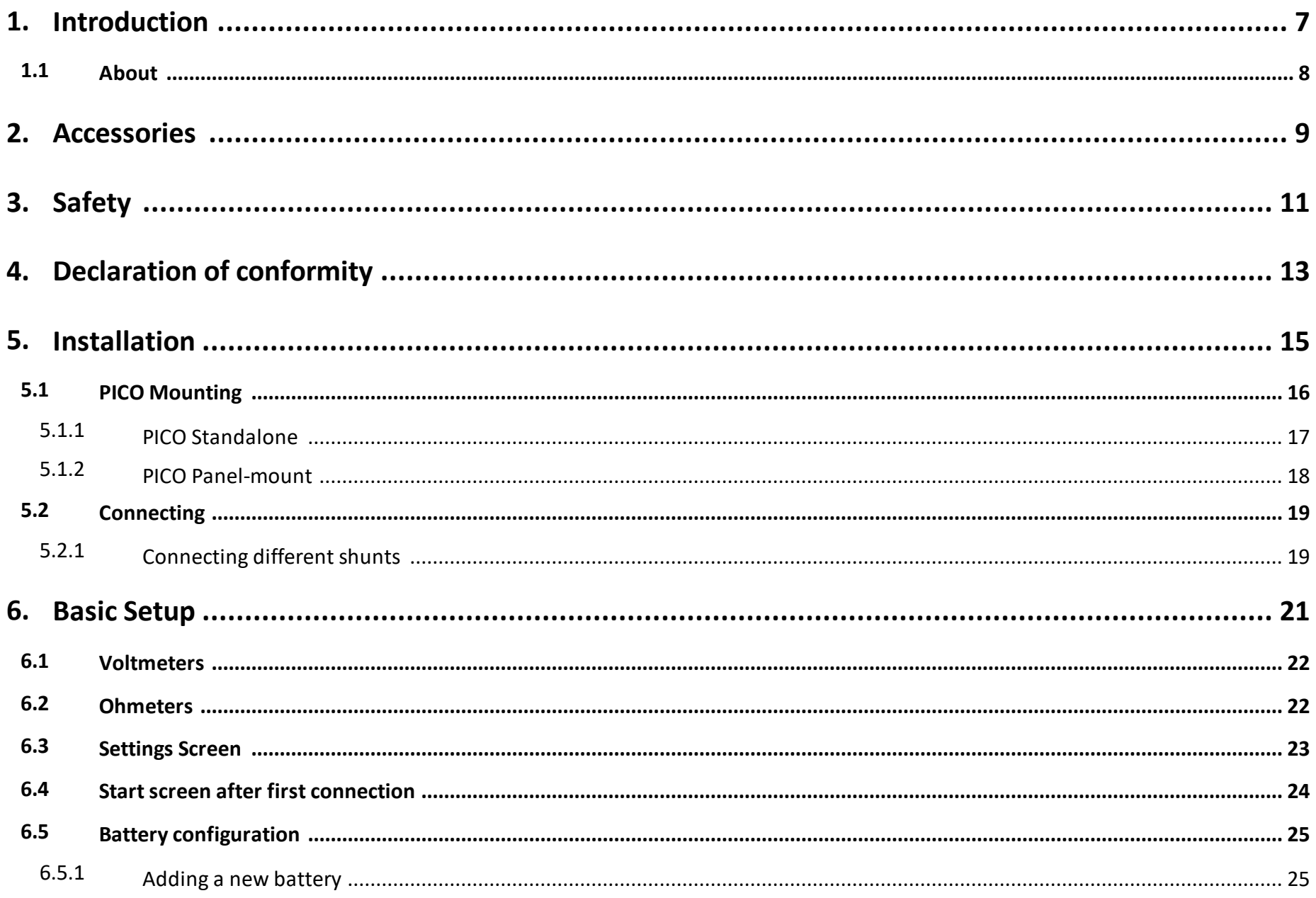

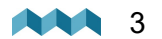

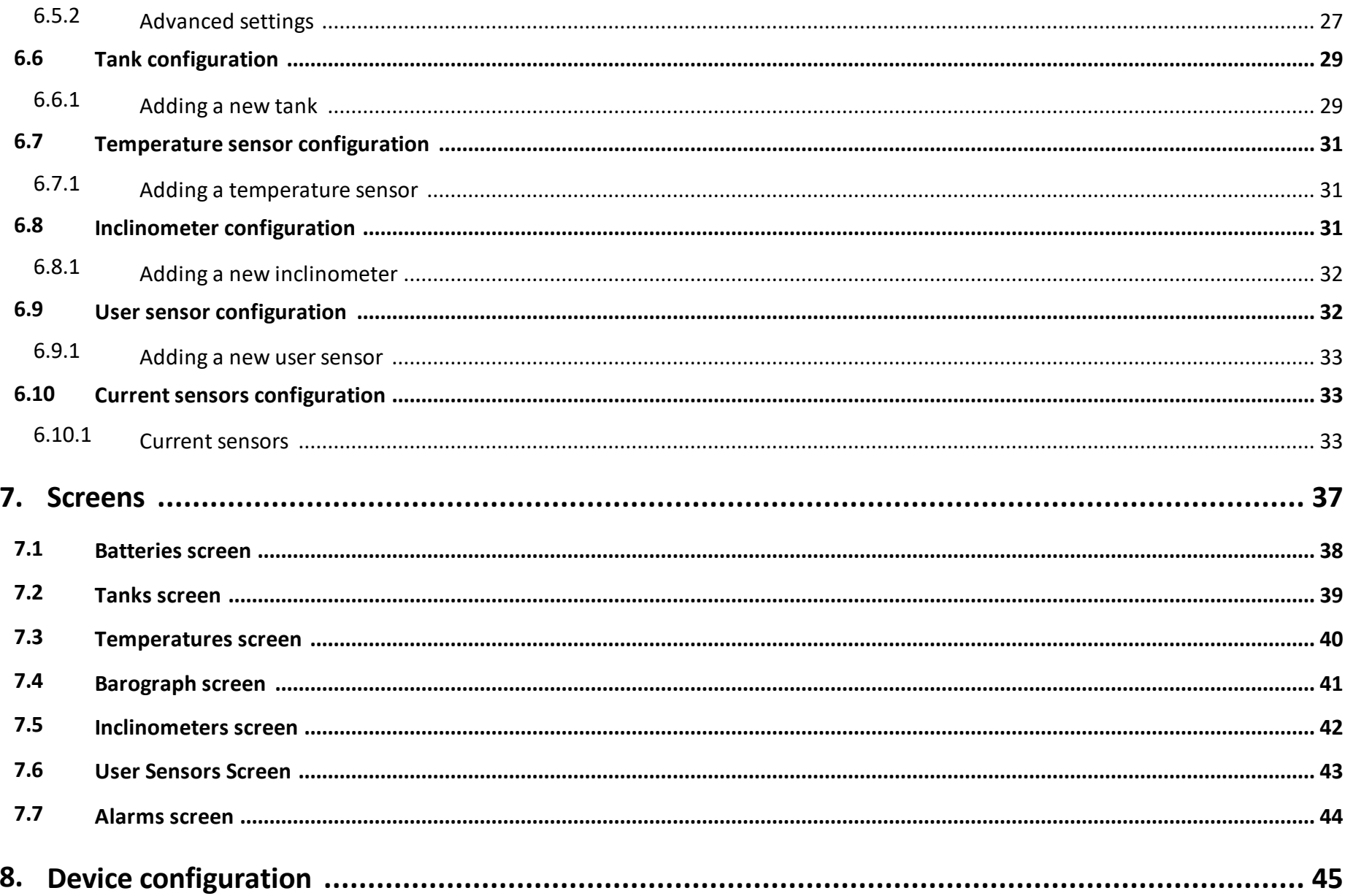

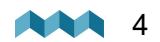

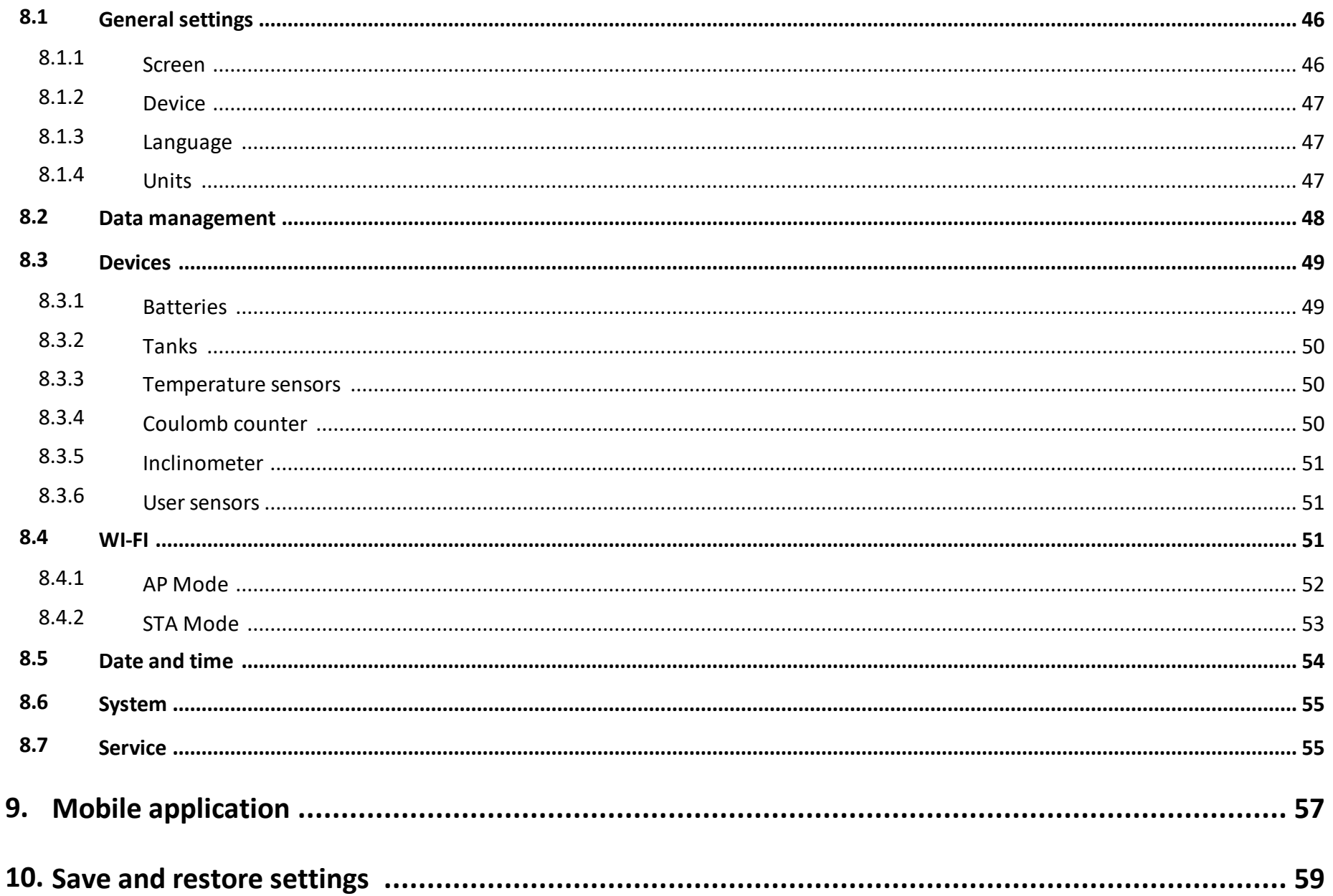

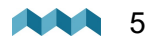

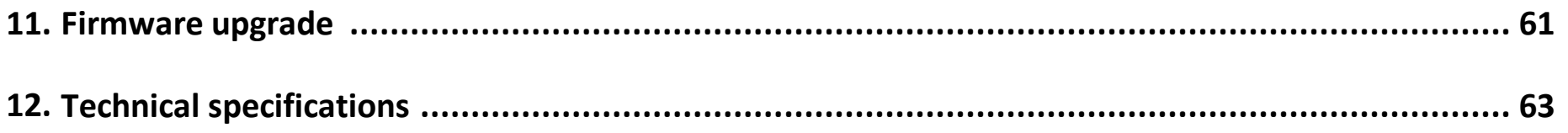

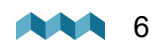

<span id="page-6-0"></span>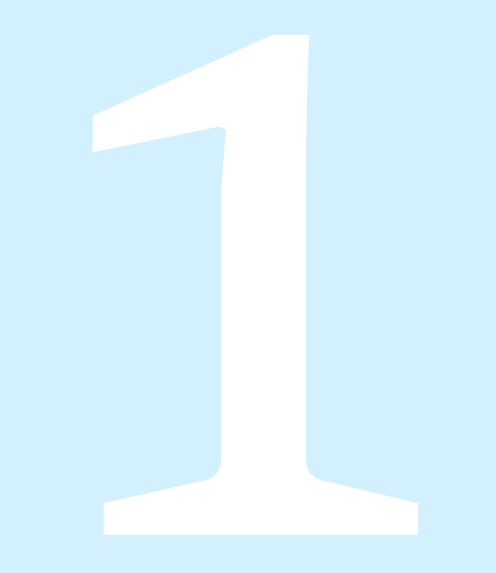

#### **1. Introduction**

Congratulations on your purchase of the PICO Battery Monitor.

Simarine developed a state of the art DC Battery monitor. PICO is a water and dust resistant device used to monitor DC power sources as batteries and solar panels. The information is displayed on a large 3,5" high resolution IPS display with Gorilla® Glass and anti-reflective coating to ensure superior visibility.

PICO is capable of monitoring up to 6 batteries (battery banks), 14 tanks, 14 temperatures and 20 independent current sensors (shunts).

PICO is equipped with a Wi-Fi module to communicate with the Simarine application available for Android™ and iPhone® smartphones. The app allows accessing live data, analyzing historical data, configuring PICO and perform a firmware upgrade of PICO.

#### <span id="page-7-0"></span>**1.1 About**

In this manual we will show you how to install the PICO and configure the settings.

You will find more information on other shunts, modules installations, devices, on the website: <https://simarine.net/manuals>

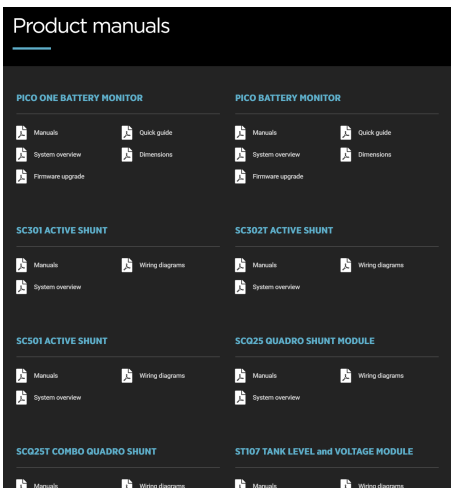

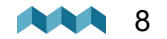

<span id="page-8-0"></span>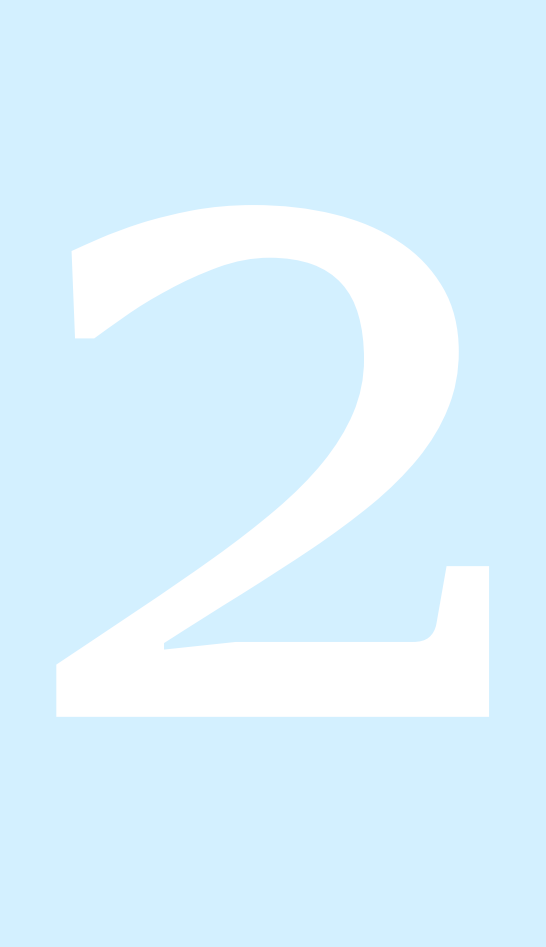

#### **2. Accessories**

PICO is compatible with the following SIMARINE modules:

- · SC303 Digital Shunt 300A Shunt, for up to 75V systems.
- · SC503 Digital Shunt 500A Shunt, for up to 75V systems.
- · SDI01 Inclinometer High-resolution digital inclinometer for pitch and roll with manual calibration.
- · SCQ25 Quadro Digital Shunt Module 4x25A Shunt, for 12V and 24V systems
- · SCQ50 Quadro Digital Shunt Module 4x50A Shunt, for 12V and 24V systems.
- · SCQ25T Quadro Digital Shunt and Analog input module 4x25A Shunt and Analog input module with 4 resistance and 3 voltage inputs.
- · ST107 Analog input interface module with 4 resistance and 3 voltage Inputs.

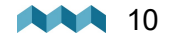

<span id="page-10-0"></span>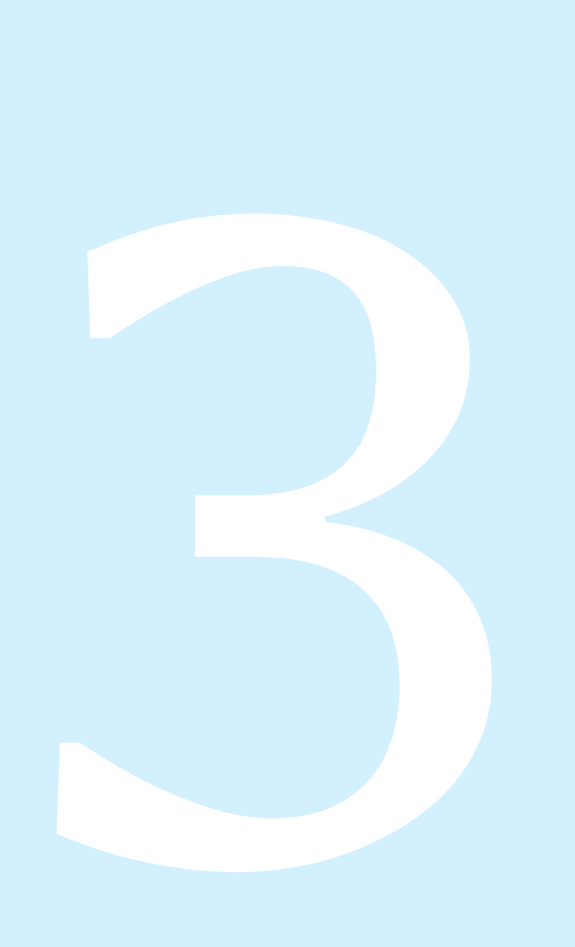

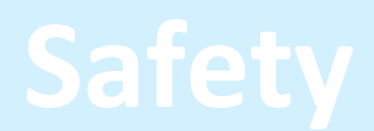

## **3. Safety**

Electrical specialists with proper safety equipment should make installation of Simarine electronics. When working with batteries, you should wear protective clothing and eye protection.

CAUTION: Batteries contain acid, a corrosive, colorless liquid that will burn your eyes, skin, and clothing. Should the acid come in contact with eyes, skin or clothing, wash it immediately with soap under fresh water for at least 15 minutes, and seek medical support immediately.

CAUTION: Do NOT connect anything to a damaged battery. It could heat up, catch fire or explode.

CAUTION: Lead-acid batteries can generate explosive gases during operation. Never smoke, allow flames or sparks near the battery. Make sure to keep sufficient ventilation around the battery.

CAUTION: When working with a battery, remove all personal metal items like watches, rings, necklaces, and bracelets. Metal items in contact with the battery terminals might cause a short circuit with a very high electric current, which may heat up and melt nearby objects and cause severe burns.

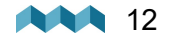

<span id="page-12-0"></span>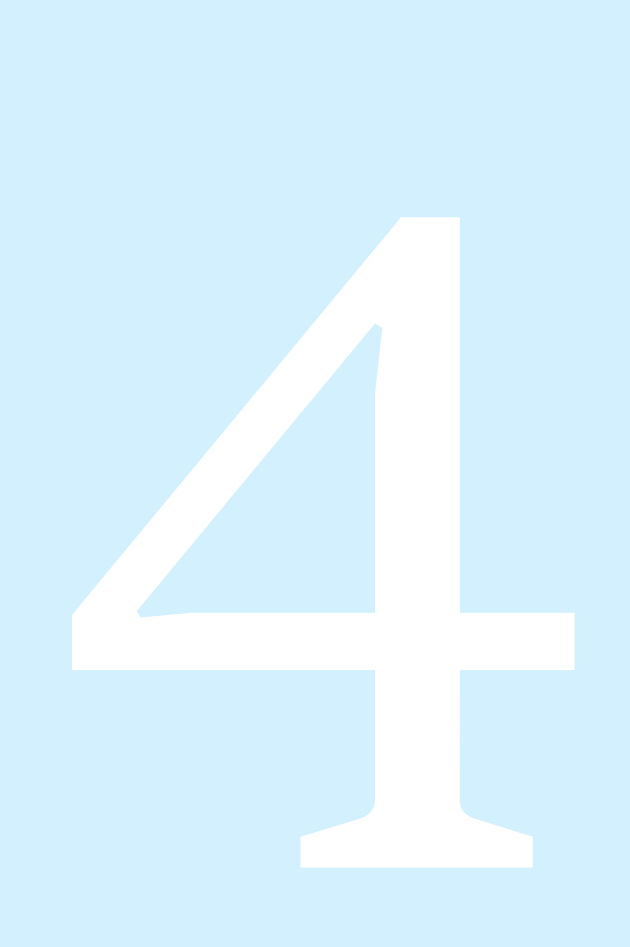

#### **4. Declaration of conformity**

## $\epsilon$

MANUFACTURER: SIMARINE d.o.o. ADDRESS: Ulica škofa Maksimilijana Držecnika 6, SI-2000 Maribor, Slovenia, EU

Declares that the following product: PRODUCT TYPE: PICO

Conforms to the requirements of the following Directives of the European Union: EMC Directive 2014/30EU, RoHS Directive 2002/95/EC The above product conforms with the following harmonized standards: EN61000-6-3: 2001 EMC - Generic Emissions Standard,

EN61000-6-2: 2005 EMC Generic Immunity Standard

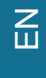

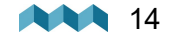

<span id="page-14-0"></span>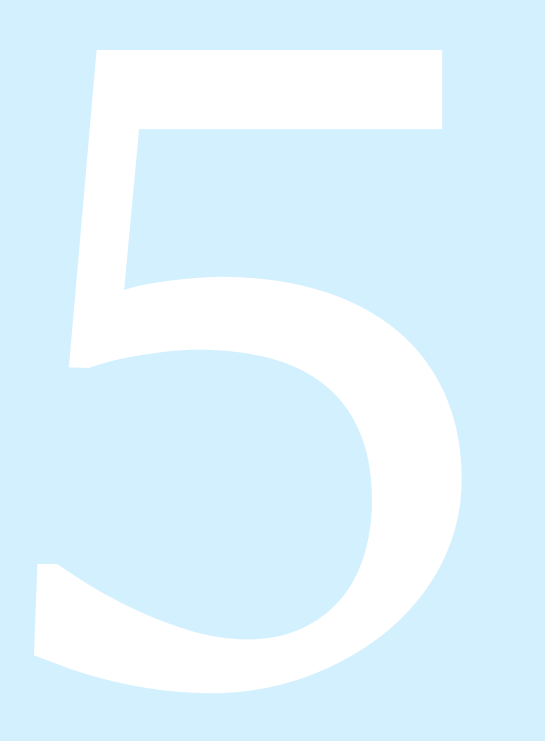

#### **5. Installation**

## <span id="page-15-0"></span>**5.1 PICO Mounting**

PICO should be installed in a visible place to provide good readability.

Please note that ONLY the PICO display unit is water and dust resistant! Any other modules including splitter shouldn't expose to high humidity or liquids in any case.

The mounting process and installation cutouts depend on the model, as described in following sections.

 $\overline{E}$ 

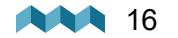

#### <span id="page-16-0"></span>**5.1.1 PICO Standalone**

PICO Standalone version has dimensions of 98 x 84 x 10 mm (3.85 x 3.30 x 0.39 in) and needs NO installation cutout.

The mounting process requires drilling of 6 mounting holes and access to the rear of the mounting surface. In case you have NO rear access, you can bond it using supplied double sided tape.

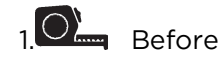

 $1.0$  Before drilling, check if there is enough space to mount your PICO.

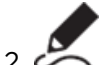

2. Mark mounting holes using the supplied installation template.

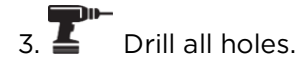

4.  $\blacksquare$   $\blacksquare$   $\$ fasten it by turning the safety ring clockwise.

5. Finish mounting the PICO from the back side with the supplied threaded rod and nuts. Screws, rods and nuts MUST be fastened by hand. Excessive force may damage the threads on PICO.

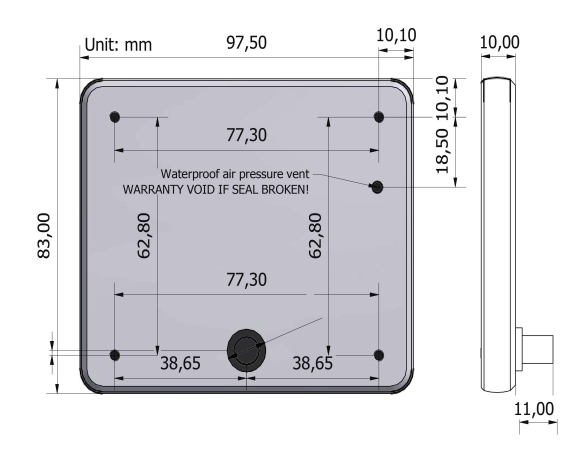

 $\overline{E}$ 

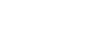

17 17

#### <span id="page-17-0"></span>**5.1.2 PICO Panel-mount**

PICO Panel-mount version dimensions are 108.5 x 94 x 10 mm (4.27 x 3.70 x 0.39 in). It needs an installation cutout of 98 x 83mm. It can be mounted with supplied threaded rods and brackets or bonded with adhesive if there is no rear access to the mounting surface.

- 1.  $\overline{O_{\text{max}}}$  Before cutting out, check if there is enough space for your PICO.
- 2. Mark the cutout line with the supplied installation template.
- 3.  $\mathbb{R}^7$  Using a saw, carefully cut out the marked area.
- 4.  $\blacksquare$  $\blacksquare$  Connect the connector on the back side of PICO to the splitter cable (be sure to align the pins correctly) and fasten it by turning the safety ring clockwise.
- 5. Finish mounting the PICO from the back side with the supplied threaded rod and nuts. Screws, rods and nuts MUST be fastened by hand. Excessive force may damage the threads on PICO.

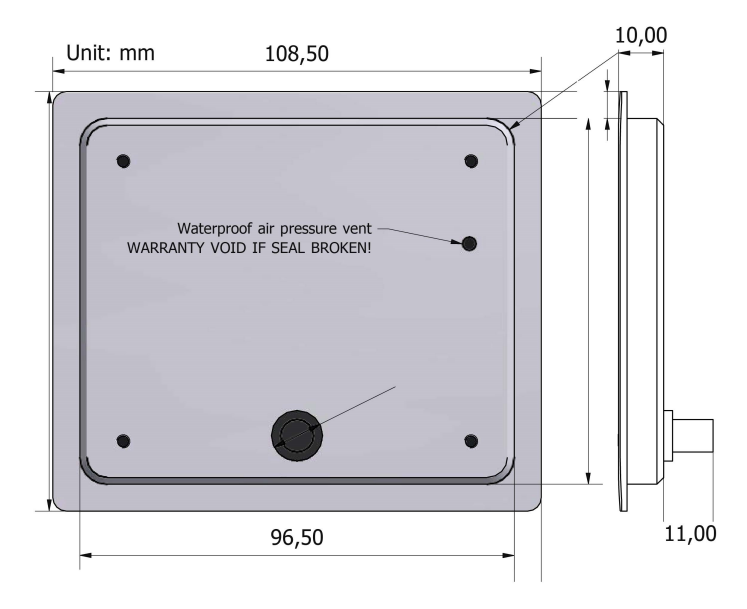

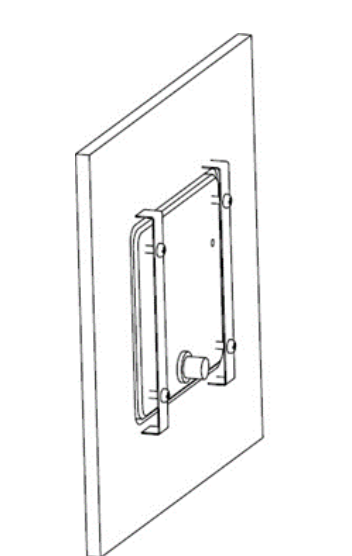

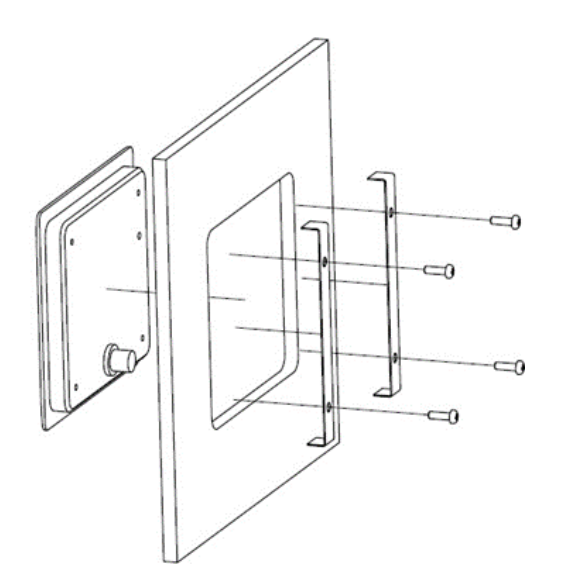

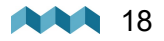

### <span id="page-18-0"></span>**5.2 Connecting**

SICOM data cable - For the SiCOM connection use the supplied cable. If not possible, use the following table to determinate the right cable type.

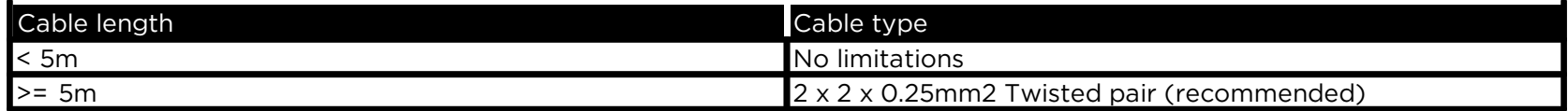

PICO connects to the SiCOM bus via attached Splitter, which is a SiCOM bus entry point for other devices and the power connection. Splitter must connect to the power source (6-35V) with the red/black cable. It is recommended to connect the power cable behind the main switch, so you can power off the complete system, although the total power consumption of the system is very low (usually <100mA at normal operation).

#### <span id="page-18-1"></span>**5.2.1 Connecting different shunts**

You can find the information of all the latest Simarine Digital shunts / modules on the website:

<https://www.simarine.net/manuals>

For 12V and 24V systems you can wire your shunts on either the positive or the negative side of the system. For higher voltages (above 35V), wiring to the negative side is mandatory.

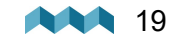

<span id="page-19-0"></span>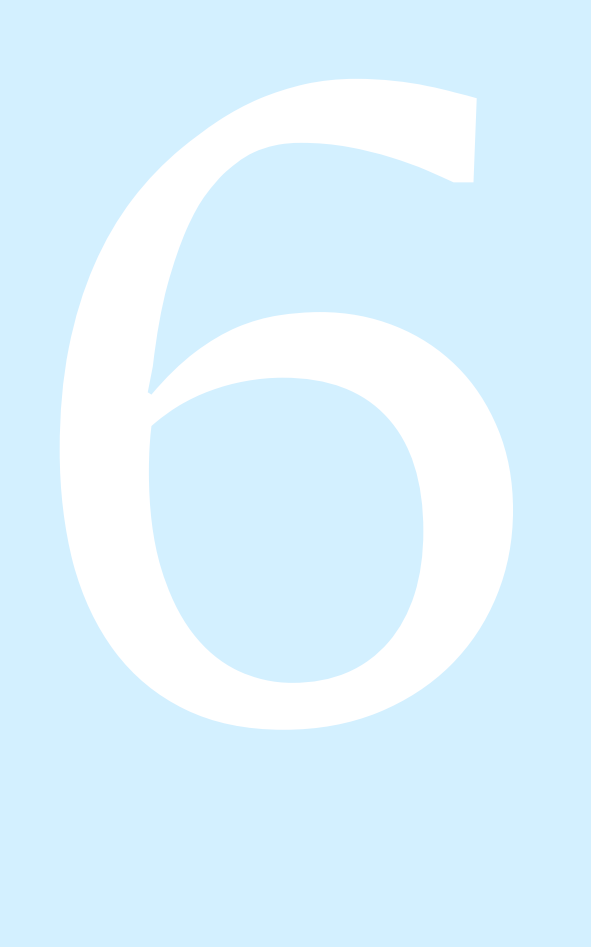

## **6. Basic Setup**

PICO's menu management is transparent and easy to use. All changes can be done using four touch buttons below the screen. Menus and settings can differ from your device since future firmware upgrades might cause some minor changes in the menus and settings.

### <span id="page-20-0"></span>**6.1 Voltmeters**

List of all voltmeter sensors connected to your PICO. Connected voltmeters are added to the list automatically.

In this list, you can view real time readings (voltages) for all connected voltmeters.

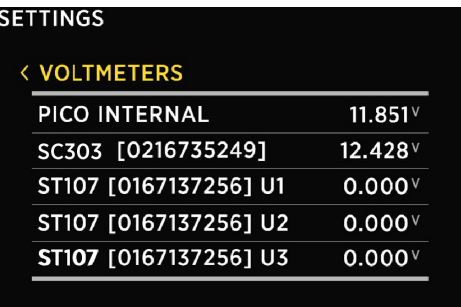

#### **6.2 Ohmeters**

<span id="page-20-1"></span>List of all ohmmeters connected to PICO. Connected ohmmeters are added to the list automatically. You cannot manually add a new ohmmeter. In this list, you can view current readings (resistance in ohms) for all connected ohmmeters.

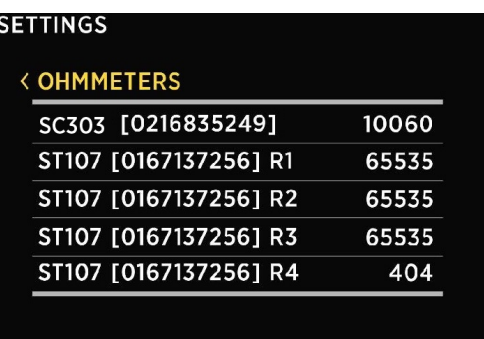

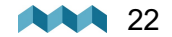

#### <span id="page-21-0"></span>**6.3 Settings Screen**

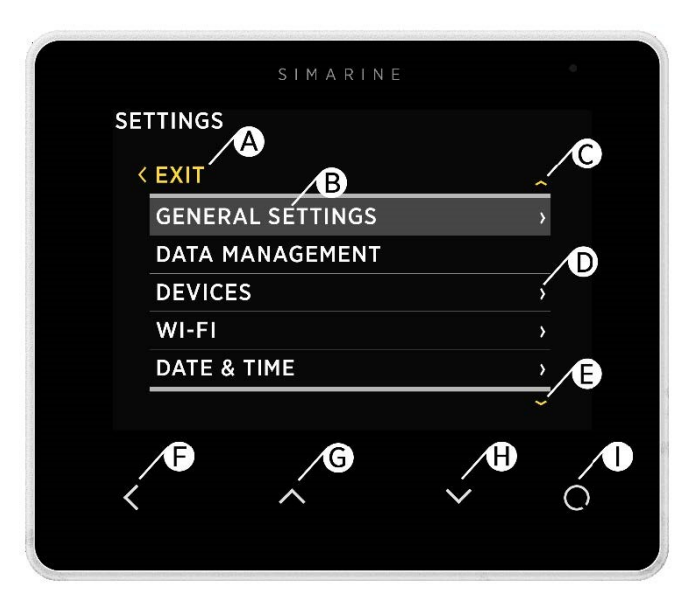

- A Label indicates current position in the menu.
- B Currently selected item.
- C Arrow indicates there is at least one more menu item in the arrow direction.
- D Arrow indicates there is a submenu.
- E Arrow indicates there is at least one more menu item in the arrow direction.
- F- BACK BUTTON, is used to navigate one level back ore leave the settings menu.
- G UP BUTTON is used to navigate up in the menu or changing value or switching screens in live view.
- H DOWN BUTTON is used to navigate down in the menu or changing value or switching screens in live view.
- I **ENTER BUTTON**, long press activates settings, short press commits changes or enters selected submenu.

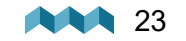

### <span id="page-22-0"></span>**6.4 Start screen after first connection**

After installation and first connection, you should see a screen similar to the one shown below.

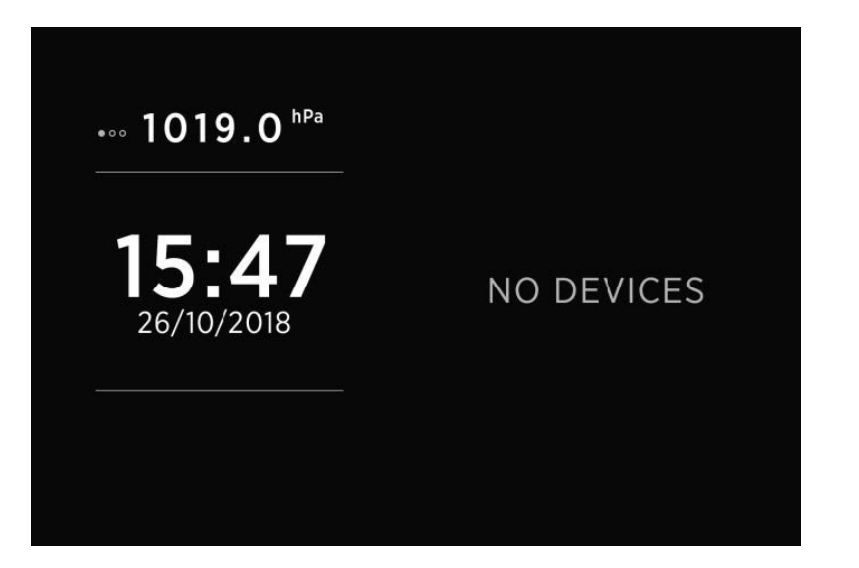

After the first power-on, there are no batteries and tanks. Long press  $\Box$  button to enter the settings menu.

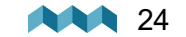

<span id="page-23-0"></span>PICO shows all properly configured batteries. Each correctly configured battery will automatically show up on PICO. The following section describes how to set up a battery on PICO.

#### <span id="page-23-1"></span>**6.5.1 Adding a new battery**

In the settings menu navigate to DEVICES > BATTERY

Select "Add new" and fill in the requested data.

- NAME Name the battery/battery bank accordingly (STARTER, SERVICE, MAIN, etc.)
- · TYPE Select the battery type (Wet low maintenance, Wet maintenance free, AGM, Deep cycle, Gel, LiFePO4)
- · C/20 The declared capacity of your battery.
- · C/10 Input only if the rating is explicitly provided by the manufacturer of your battery, otherwise leave it as "Not Set".
- · C/5 Input only if the rating is explicitly provided by the manufacturer of your battery, otherwise leave it as "Not Set".

When configuring a battery bank, you have to input the ratings of the battery bank as a whole. Example: if you have 3x 100Ah batteries connected in parallel, C20 = 3x 100Ah = 300Ah. The same rule applies for C10 and C5 ratings.

#### For lithium batteries, only input C20 rating and keep C10 and C5 as "Not Set".

· VOLTMETER - Select a voltmeter connected to the battery. Only voltmeters that are not already used elsewhere in the configuration are displayed on the screen.

#### Note: Do not select PICO Internal - as this is not a calibrated voltage reading.

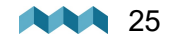

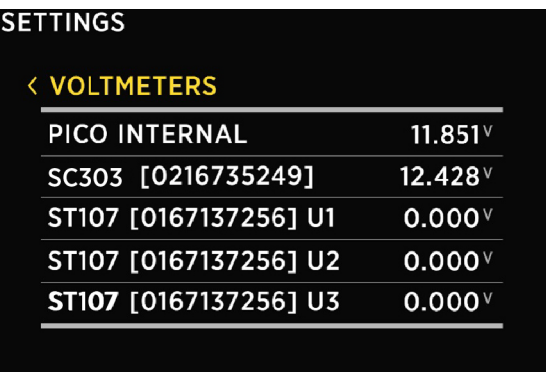

- AMMETERS Select the current sensor connected to the battery. You can select only current sensors that are not already used by another battery configuration. For a battery configuration without a shunt (voltage-only), leave ammeters empty.
- · TEMPERATURE SENSOR- Select a temperature sensor if you have one installed and configured.
- · RANGE Adjust the presentation of the current reading for the battery. By default the value is set 100A and it means, that the bar used for visually representing the measured current will be displayed as full at 100A (the default range is between 0A - bar empty and 100A - bar full).
- · INSTANCE An identifier for NMEA2000 network. For use with NMEA2000 each battery has to have a unique instance field. Confirm and save the bank configuration with  $\blacksquare$  button.
- DELETE With this option, you can delete the selected battery

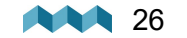

#### <span id="page-25-0"></span>**6.5.2 Advanced settings**

Advanced users may adjust some additional battery settings to customize the battery data display. It is not suggested to change these settings – the defaults should be suitable for all battery types.

- · TTG AVG averaging interval for calculating TTG (time-to-go). "Short" means that TTG will respond to the change in current more quickly, and "Very long" means that TTG will respond to the change in current more slowly.
- · TTG SOC MIN Represents a declared offset from the actual battery state. Set by default to 20% means that when PICO will display the remaining state of battery to be 0%, the actual state of the battery will be 20%. In case you want to compare PICO readings to internal battery monitoring system provided by the battery manufacturer, it is important to set this parameter to 0%, which will give you the absolute state of the battery.
- CEF charging efficiency  $(\%)$ .
- DISPLAY TYPE "Detailed" display type also shows the amp-hour counter on the batteries screen.
- BATTERY FULL SETTINGS Advanced users

Any changes under these settings may cause huge offsets in precision of monitoring your battery. These settings should only be altered in extreme cases, such as if your battery is old and dying and can no longer hold the same amount of charge that is declared by the battery manufacturer. In that case, you can alter these settings, so that PICO can correctly determine when the charge in the battery reaches its full capacity.

These settings are only relevant when the battery is monitored using a shunt (current + voltage).

Here, users may set additional battery full parameters, which will be used by PICO to help determine when the battery is full.

Example:

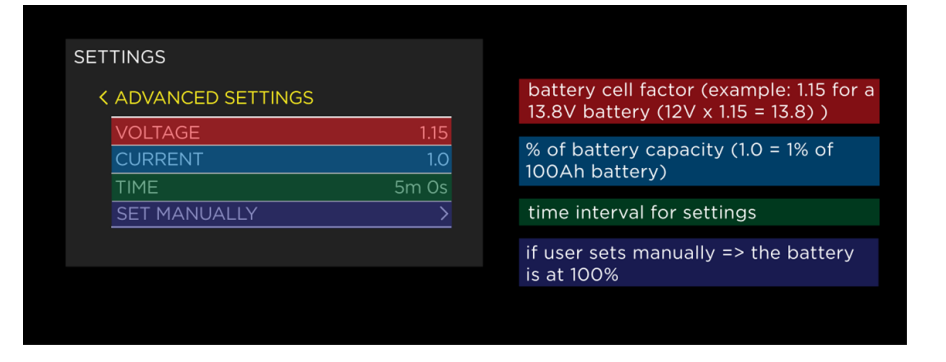

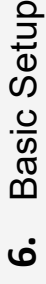

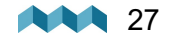

- If you have a 13,8V 100Ah battery, then you can use the settings from the picture above.

- System voltage (12V) x factor (1.15) = 13,8V -> your battery full voltage.

- Battery capacity (100Ah) ....... 1.0 is a % factor of the battery capacity (1.0 = 1Ah = 1%).

- Time -> This setting is a determined time interval for how long both conditions (voltage, current) need to take place for the battery to be determined as full (100%).

Set manually -> Use this calibrate the batteries state of charge to 100%. You should use this functionality only when the battery is actually full. Once you select this option, the PICO will note the battery as full and after that it will rely on the calculations based on the input/output current readings.

Execute the calibration when you are sure that the battery fullness is at 100%.

PICO uses an algorithm which tries to find the starting state of charge of the battery after the configuration. For lithium batteries it is highly recommended, that you calibrate the battery manually after you configure it.

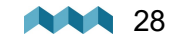

#### <span id="page-27-0"></span>**6.6 Tank configuration**

PICO shows all properly configured Tanks.

Each configured Tank will automatically show up on PICO. The following section describes how to set up a tank on PICO.

Below is an example image of how the tank screen looks like on PICO.

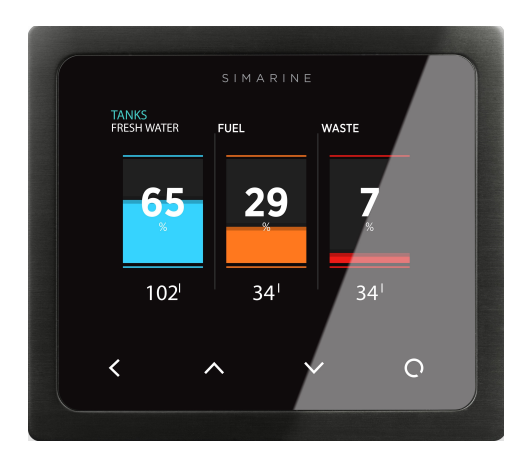

#### <span id="page-27-1"></span>**6.6.1 Adding a new tank**

After connecting a tank sensor to an appropriate module (ST107, SC303/503, SCQ25T) input, you can configure the tank by following these steps:

In the settings menu, navigate to DEVICES > TANKS.

Select "Add new" and fill in the requested data:

- NAME Name the tank accordingly
- · TYPE Select the tank type (WATER, FUEL, WASTEWATER), which defines the color of the tank on Pico's screen.
- · SENSOR TYPE Select the used sensor's type (RESISTANCE or VOLTAGE)
- · SENSOR Select the used sensor input from the Only resistance/voltage inputs that are not already used elsewhere in the configurations will be displayed on the screen.

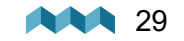

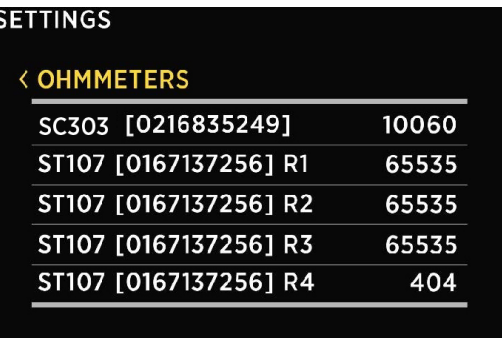

- · CAPACITY Input the full tank capacity.
- · CALIBRATION POINTS Add calibration points for different tank levels. For a proper configuration at least two calibration points are required. For square shaped tanks we suggest two calibration points (full and empty).

For irregular shaped tanks, we suggest you input a third (the middle) point. The rest will be calculated by PICO on the fly.

- DISPLAY PRIORITY Set the display priority of the tank (this is practical only when there are multiple tanks configured)
- · DISPLAY MODE
	- Standard displays tank content in measuring unit and percentage.
	- Fewer data display tank content only in percentage
- · INSTANCE An identifier for NMEA2000 network. For use with NMEA2000 each tank has to have a unique instance field. Confirm and save the tank configuration with  $\blacksquare$  button.

The newly added tank should now be visible on one of the PICO's screens, once you exit the settings menu (visible on the main menu screen).

#### COMPATIBLE TANK SENSORS:

Any analog voltage/resistance type tank sensor, that is made for general use and not locked to a specific tank level monitor, will work with the SIMARINE system.

The compatible ranges are: Resistance: 0 Ohm - 65000 Ohm (65kOhm) or anything in between. Voltage: 0.0V - 70.0V or anything in between.

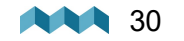

<span id="page-29-0"></span>PICO shows all properly configured temperature sensors. Each correctly configured sensor will automatically show up on PICO. The following section describes how to set up a sensor on PICO.

#### <span id="page-29-1"></span>**6.7.1 Adding a temperature sensor**

In the settings menu, navigate to DEVICES > TEMPERATURE SENSORS. Select "Add new" and fill in the requested data.

- NAME Name the temperature sensor
- · TYPE Select the type of the sensor:
	- NTC 10k (down to -13°C / 8.6°F)
	- NTC 5k (down to -20°C / -4°F)
	- NTC 1k (down to -40°C / -40°F)
- · DEVICE Select the resistance input to which your temperature sensor is connected to.
- DISPLAY PRIORITY Set the display priority of the temperature sensor (this is practical only when there are multiple temperature sensors configured)
- RANGE (MIN / MAX) Select the minimum and maximum temperature point displayed on the temperature graph.
- · CALIBRATION Set the temperature offset if necessary.
- · SOURCE Define the source of the temperature reading for use with NMEA2000 network.
- · INSTANCE An identifier for NMEA2000 network. For use with NMEA2000 each temperature sensor has to have a unique instance field.

## <span id="page-29-2"></span>**6.8 Inclinometer configuration**

PICO shows all properly configured inclinometers. Each correctly configured sensor will automatically show up on PICO. The following section describes how to set up a sensor on PICO.

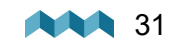

#### <span id="page-30-0"></span>SIMARINE DIGITIAL INCLINOMETER MODULE DOES NOT REQUIRE ADDING A NEW INCLINOMETER OR INPUTTING ANY SETTINGS, AS THAT WILL BE ADDED AUTOMATICALLY WHEN SD01-DIGITAL INCLINOMETER IS CONNECTED TO THE SYSTEM (Plug&Play).

#### In case you are using some other analog inclinometer, you will have to configure it manually.

Although, when using the Digital Inclinometer, you do not have to configure any settings as it is Plug&Play device, you can adapt some settings to your liking (relevant properties are marked with "\*\*").

In the settings menu, navigate to DEVICES > INCLINOMETERS. Select "Add new" and fill in the requested data.

- · NAME \*\* Select name of the inclinometer (PITCH / ROLL).
- · SENSOR Select a voltage input to which you connected your analogue inclinometer to.
- NONLINEAR<sup>\*\*</sup> Enabling this property will make smaller angles to be presented in a non linear way, so that it is easier

for a user to see the measured angle presented with the lines on the inclinometer screen.

- · RANGE Select the range on which the output range of your analogue inclinometer (0-5V / 0-10V)
- DISPLAY \*\* You can toggle if the inclinometer is displayed on the inclinometer screen.
- REVERSE \*\* With this option you can reverse the inclinometer readings
- · DELETE With this option, you can delete the selected inclinometer sensor.

## <span id="page-30-1"></span>**6.9 User sensor configuration**

PICO shows all properly configured user sensors. Each correctly configured user sensor will automatically show up on PICO. The following section describes how to set up a sensor on PICO.

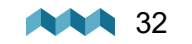

#### <span id="page-31-0"></span>**6.9.1 Adding a new user sensor**

In the settings menu, navigate to DEVICES > USER SENSORS. Select "Add new" and fill in the requested data.

- NAME Name the user sensor.
- · VOLTMETER Select the voltage input used to measure the analog output of your voltage type user sensor.
- · LOW VALUE POINT What value is presented by the LOW VOLTAGE POINT (see bellow).
- · HIGH VALUE POINT What value is presented by the HIGH VOLTAGE POINT (see bellow).
- · RANGE (MIN/MAX) Select the minimum and maximum point displayed on the graph of the user sensor.
- · DECIMALS Set an offset of the decimal point (from right to left).
- · MEASUREMENT UNIT Input the measurement unit that will be presented on the display graph.
- · LOW VOLTAGE POINT Expected voltage when the sensor measures its lowest value.
- HIGH VOLTAGE POINT Expected voltage when the sensor measures its highest value.
- · DELETE With this option, you can delete the selected user sensor.

#### <span id="page-31-1"></span>**6.10Current sensors configuration**

#### <span id="page-31-2"></span>**6.10.1 Current sensors**

List of all current sensors (shunts). Connected shunt modules are added to the list automatically. In this list, you can view real time readings (amperes) for all connected current sensors. By selecting a certain sensor, you can view or change its settings.

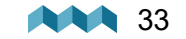

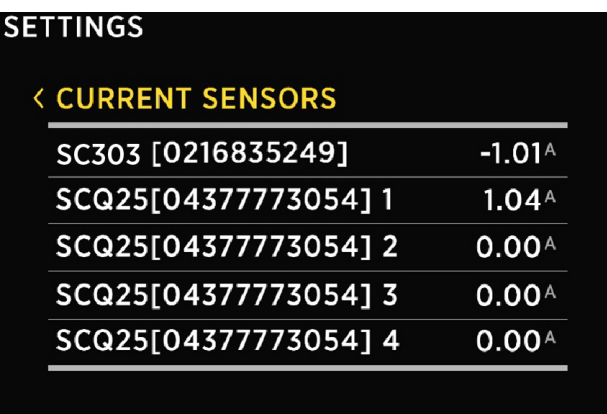

Pressing the enter button  $\blacksquare$  will open a settings screen for the selected sensor.

NAME - Assign a display name of the current sensor.

RANGE - Adjust the presentation of the current reading for the current sensor. By default the value is set 100A and it means.C that the bar used for visually representing the measured current will be displayed as full at 100A (the default range is betweenC 0A - bar empty and 100A - bar full).

REVERSE CURRENT - For consumers the current reading should be a negative number measured and for generators itC should be a positive number measured and displayed on the CURRENT SENSORS screen. In case of reverse wiring, theC situation might be exactly the opposite. This can be resolved either by rewiring the shunt or - easier - by toggling this option.

ADD CURRENT - Determines if the measured current should be used in the calculation of the state of charge for the batteryC to which this shunt is assigned to.

In case there a multiple shunts in the system it is important to watch out for a possible "double current" problem (when the same current is calculated twice). This happens if the same current passes through multiple shunts. Example: a fridge is monitored individually with a dedicated current sensors, but the same current passes also through the main battery shunt. In such case, we should configure the monitor so that it will calculate only the current of one of the sensors, while the purpose of the other sensor is purely the convenience of the user to see the device's consumption (individual device monitoring).

34

BATTERY - Here you can assign your shunt to a battery. More common way is to assign shunts to a battery through the battery configuration screen.

DISPLAY SEPARATELY - If enabled, the shunt will be displayed in separate screen, even if the shunt is assigned to a battery.

DISPLAY PRIORITY - Set the display priority of the current sensor. Here you can also hide the current sensor.

DEVICE - Displays a full ID of the current sensor. This is read only and it will not change even if you rename the sensor.

MERGE WITH - Gives you an option to merge the sensor with another sensor. That way you tell PICO to consider the readings of two current sensors as a reading of a single device.

 $\overline{E}$ 

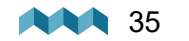

<span id="page-34-0"></span>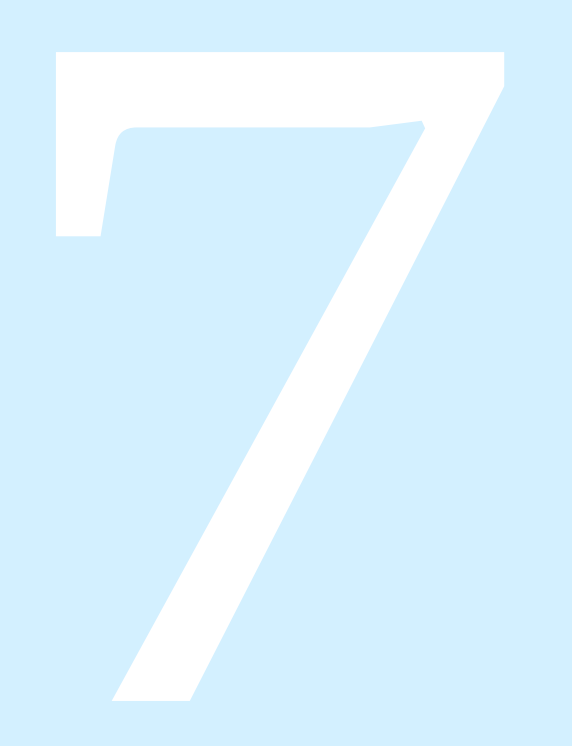

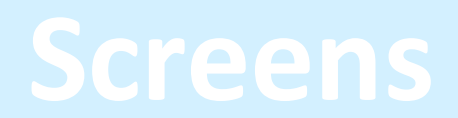

#### **7. Screens**

You can switch between different screens by pressing the up or down arrow buttons. There will be a separate screen for each battery with at least one connected current sensor (shunt). Multiple batteries without a current sensor (measuring voltage only) may join on a single screen.

Up to four tanks and four thermometers will join on a single screen. If there are more, they will divide into two or more screens. There is also a separate barograph screen on PICO.

#### <span id="page-35-0"></span>**7.1 Batteries screen**

Screens for showing battery data differ depending on how many current sensors are connected to a certain battery. If the battery connects only to a voltage sensor (without a current sensor), the battery name, approximate state-of-charge (SOC) and current-voltage are displayed.

The calculation of SOC takes some time, so it may not be shown immediately after power-on.

Up to three batteries without a current sensor can be shown on a single screen. If there are more, they divide into two or more screens.

If the battery is connected to a voltage sensor and a current sensor (shunt), some additional data is displayed: time to charge/time to discharge, current (amps) and voltage.

Monitoring a battery with a shunt, gives you the highest possible precision. For lithium batteries using a shunt is mandatory.

Time to discharge is calculated by using an average consumption during a period of time. If there is more than one current sensor (shunt) connected to the battery (e.g., for monitoring different consumers or generators, connected to the battery), their data (amps) is also shown on the battery page.

PICO's algorithm for calculating state-of-charge (SOC) is not

**!** A simple Ah-counter. It is constantly monitoring battery current, voltage, and temperature. The data is a simple Ah-counter. It is constantly monitoring battery current, voltage, and temperature. The data is compared to the internal battery model, and its parameters are constantly being adjusted so that the model fits the actual data. The algorithm needs some time to adjust the parameters, and it will improve accuracy during the first few cycles.

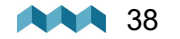

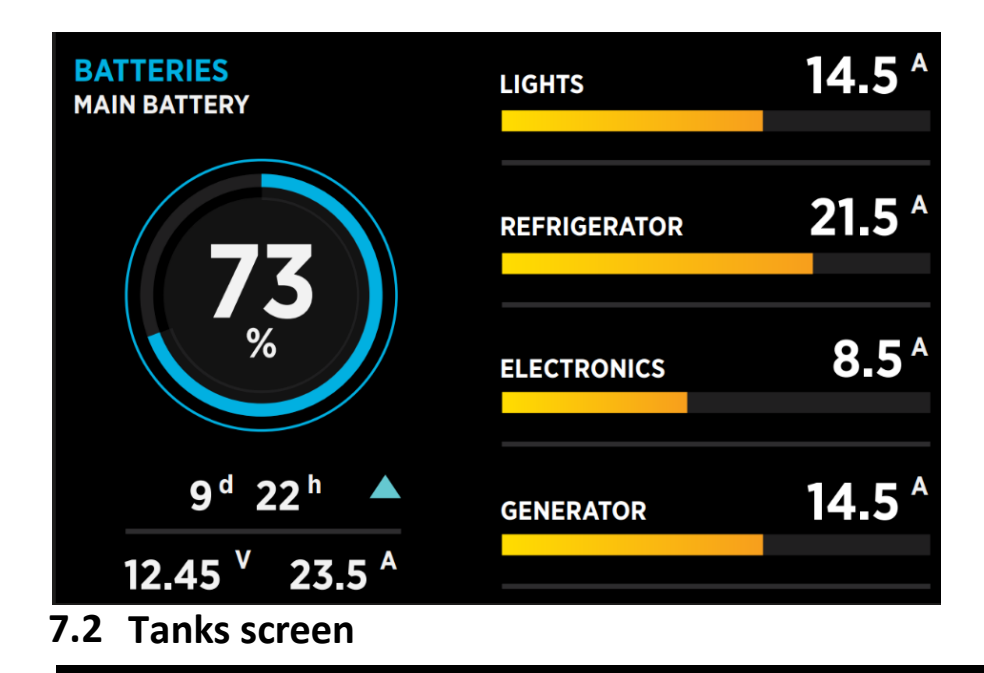

<span id="page-36-0"></span>Tanks screen shows the current level of connected and properly configured tanks. Up to four tanks can be displayed on a single screen. If there are more, they divide into two or more screens. For each tank, you can find its name, graphical representation of the current level, and numerical values of the current level as a percentage and as the volume unit (liters, gallons).

Depending on the selected tank types, they are represented with different colors.

If the tank sensor isn't selected in the tank settings or the sensor got disconnected from the PICO system, the "OFFLINE" symbol will appear on the screen. If this situation occurs, check the sensor setting of the tank.

If the sensor is selected, check if all the cables are properly connected.

**7.**

 $\overline{E}$ 

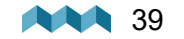

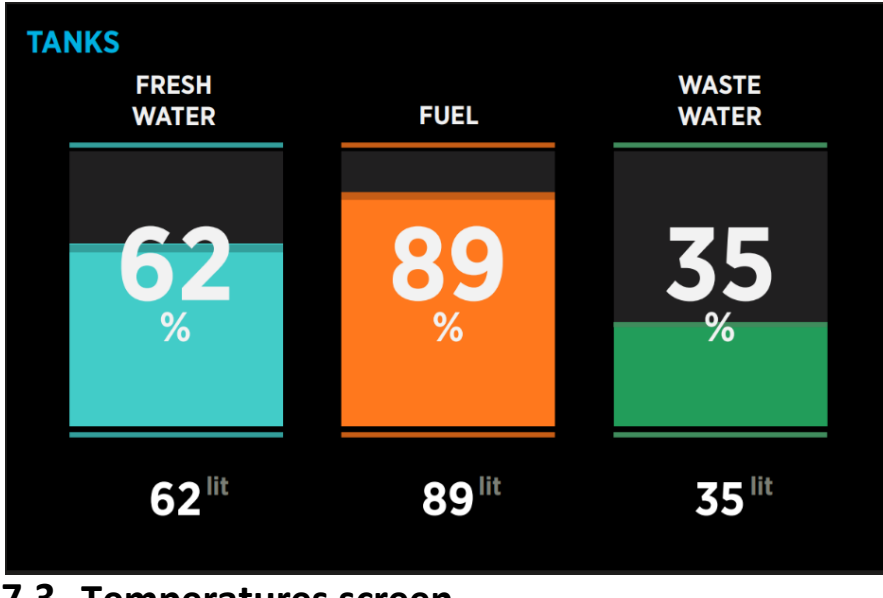

#### <span id="page-37-0"></span>**7.3 Temperatures screen**

Temperatures screen shows current temperatures of connected and correctly configured temperature sensors.

Up to four temperature sensors can be shown on a single screen.

If there are more, they divide into two or more screens.

For each sensor, you can find its name, graphical representation of the current temperature, and the numerical value of the current temperature in the chosen unit (°C or °F).

If the temperature sensor is not selected in the temperature sensor settings or the sensor is disconnected from the PICO system, the "OFFLINE" symbol will appear. If this situation occurs, please check the temperature sensor setting. If a device is selected, please check if all the cables are properly connected.

NOTE: In case your temperature is displayed as a constant -13°C (8.2°F) or some other high or low value, then the most likely problem is that you do not have a correct sensor input selected. Selecting any sensor input to which no temperature sensor is connected to, will result in such readings.

 $\overline{E}$ 

40440

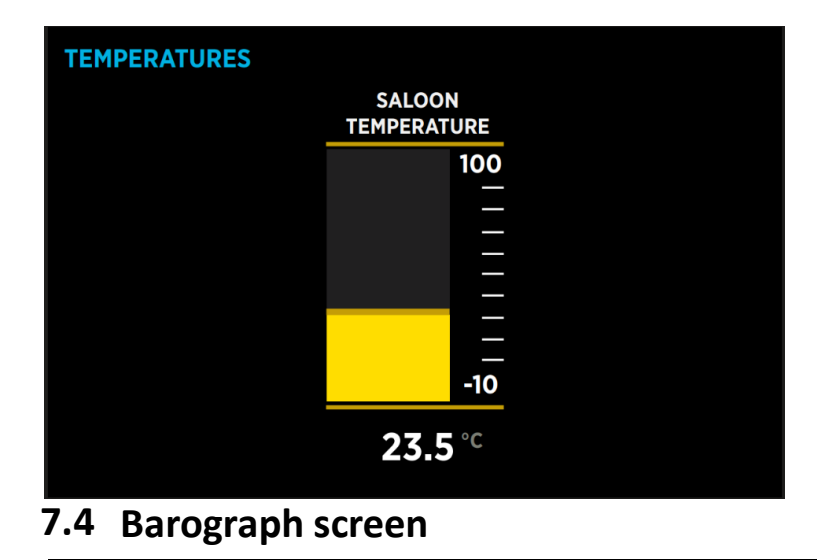

<span id="page-38-0"></span>The symbol on the left shows the current air pressure trend. The arrow shows trend direction (up – rising or down – falling). If the pressure is increasing or decreasing rapidly (1.0 mbar/h or more), two arrows are shown.

Below the trend symbol, two values show the current trend and current sea level pressure.

You can find the barograph on the right side.

The default interval for the barograph can be changed in the settings menu (BAROGRAPH > TIME INTERVAL). However, you can also manually switch between different time intervals on the barograph screen by shortly pressing the **a** button.

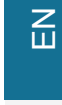

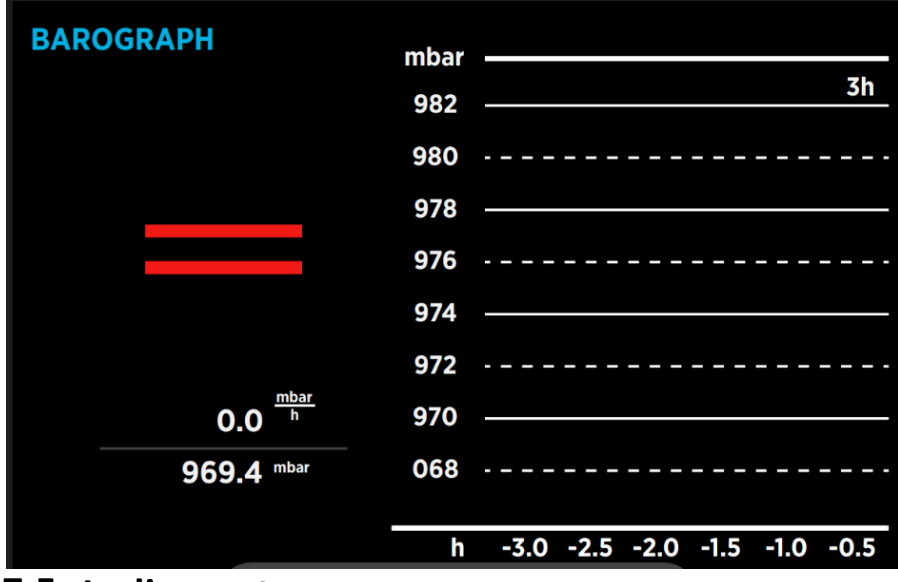

### <span id="page-39-0"></span>**7.5 Inclinometers screen**

If you have an inclinometer installed, the "Inclinometers screen" shows your pitch and roll data.

Pitch is shown on the left side of the screen. The left side of the line represents the front of the vehicle or boat (bow), while the right side of the line represents the back of the vehicle or boat (stern).

The pitch angle in degrees is shown below the line (positive value meaning front facing up and vice versa).

Roll is shown on the right side of the screen. The left side of the line represents the left-hand side of the vehicle or boat. The roll angle in degrees is shown below the line (positive value meaning left-hand side up and vice versa).

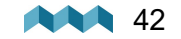

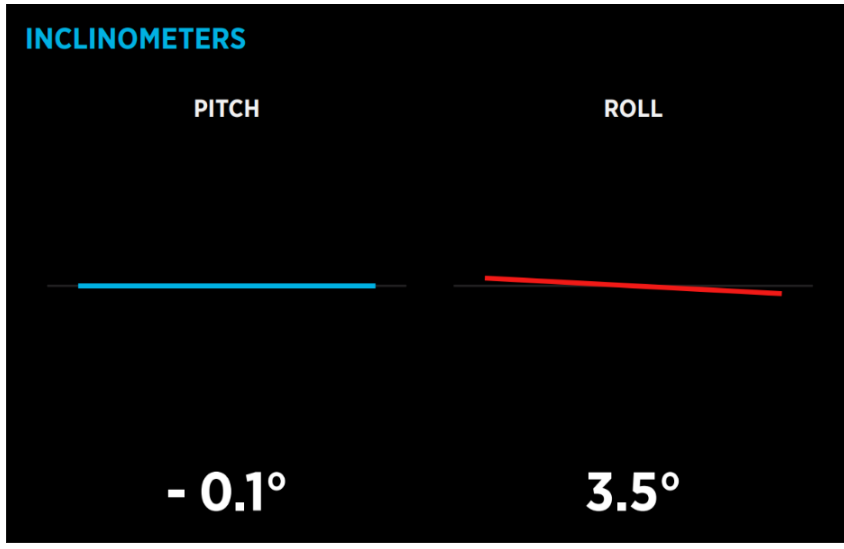

<span id="page-40-0"></span>**7.6 User Sensors Screen**

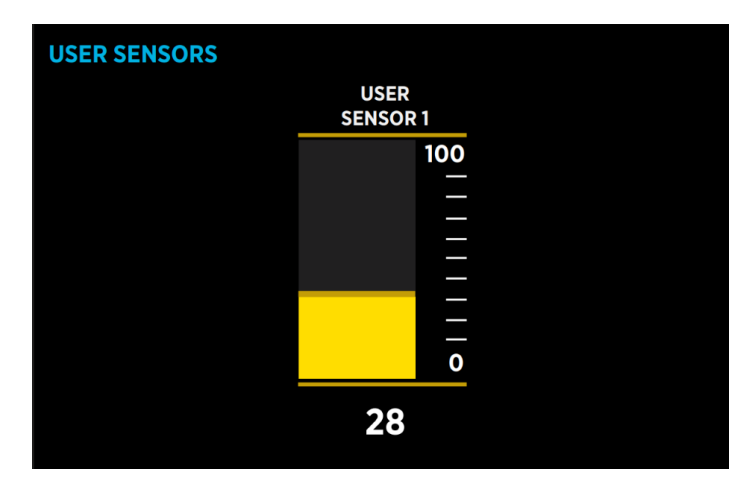

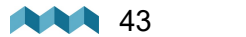

#### <span id="page-41-0"></span>**7.7 Alarms screen**

When an alarm is triggered it is shown on PICO (see image below). From there you can control the alarm state.

Hide, which hides the alarm from the display.

Snooze, for 5 or 30 minutes, which means it is hidden for 5 or 30 minutes and then displayed again if still active. The output is active (if configured).

Dismiss, turns the alarm and output (if configured) off for 24 hours.

When multiple alarms are active, at the same time, then they are alternately displayed.

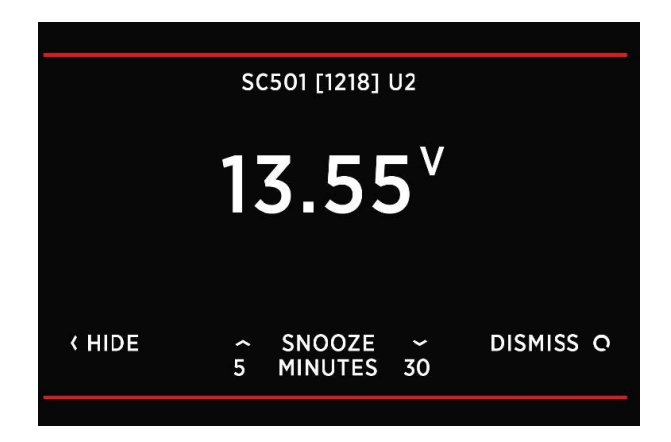

If at least one alarm is active, then an alarm entry on top in the menu settings is displayed. From there you can view all currently active alarms.

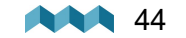

<span id="page-42-0"></span>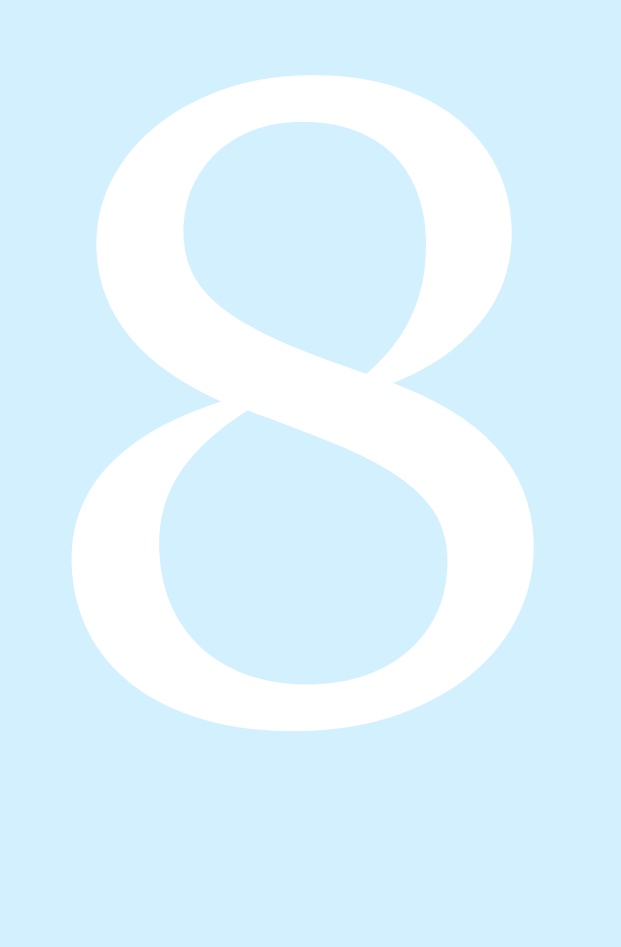

# **Device configuration**

#### **8. Device configuration**

You can enter the settings menu by long pressing the  $\blacksquare$  button.

#### <span id="page-43-0"></span>**8.1 General settings**

<span id="page-43-1"></span>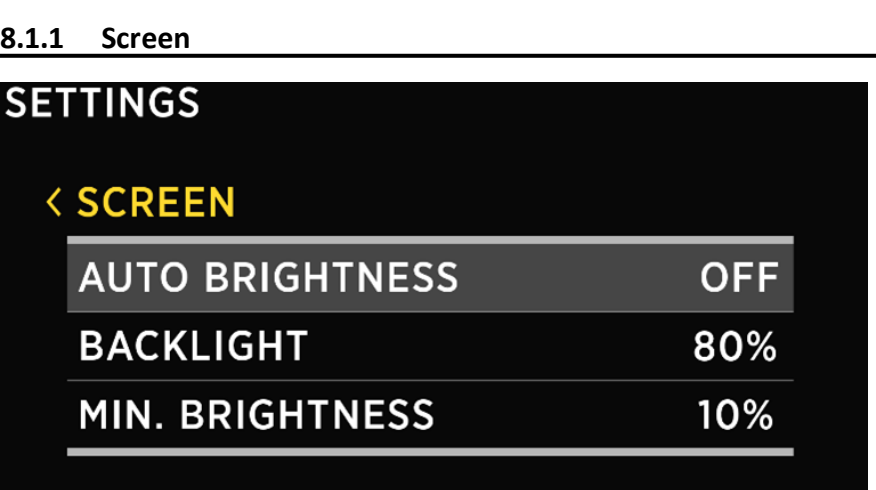

AUTO BRIGHTNESS - When auto-brightness is enabled, Pico's internal light sensors automatically adjust the screen brightness to match the ambient lighting conditions.

BRIGHTNESS - The brightness level used during normal operation. When AUTO BRIGHTNESS is enabled, this is the maximum brightness level.

#### MIN. BRIGHTNESS- Min. brightness has two functions.

- 1. When PICO is in sleep mode, the illumination is set to min. brightness level.
- 2. When AUTO BRIGHTNESS is enabled, it defines the minimum illumination.

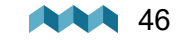

#### <span id="page-44-0"></span>**8.1.2 Device**

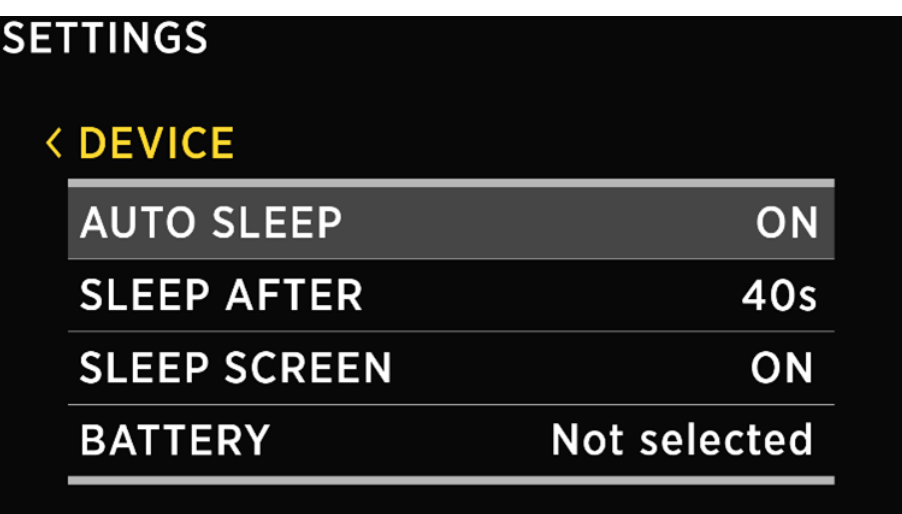

AUTO SLEEP - Enable/Disable auto sleep function.

SLEEP AFTER - Time after which PICO goes into sleep mode if the AUTO SLEEP setting is enabled. SLEEP SCREEN - If SLEEP SCREEN is enabled PICO will display home screen when in SLEEP MODE. BATTERY - This determines which battery will be displayed on the home screen. POWER MANAGEMENT --> AUTO POWER OFF - Automatically powers off the PICO, if this is ON. POWER MANAGEMENT -- > AUTO POWER OFF DELAY - Automatically powers off the PICO after selected time.

#### <span id="page-44-1"></span>**8.1.3 Language**

You can choose between English, German, French, Spanish and Polish languages. More languages will be added with future firmware upgrades.

#### <span id="page-44-2"></span>**8.1.4 Units**

You can choose different international measurement units for pressure, temperature, volume, altitude and speed.

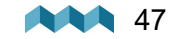

#### <span id="page-45-0"></span>**8.2 Data management**

This menu enables you to set up alarms for certain measurements. Here, you can choose the quantity, the device, low and high values for alarm, and you can turn the high/ low-value alarms on and off.

- ALARM LOW: Low-value alarm fires when the measured value is lower than the setup alarm value.
- ALARM HIGH: High-value alarm fires when the measured value is higher than the setup alarm value.

After you select ALARM LOW or ALARM HIGH, the following alarm settings will appear:

- · ALARM STATE enable and disable alarm.
- · ALARM VALUE a limit value which fires the alarm.
- SILENT, if enabled, there will be no audible signal when the alarm fires. The alarm warning will only appear on PICO's screen.
- ALARM DELAY, the time delay with which the alarm is fired. The alarm fires when only the measured value is below (for alarm low) or above (for alarm high) the "alarm value" during the delay period.
- · ALARM DURATION, the selected alarm duration. 5 minutes by default. Setting the duration to 0 seconds will keep the alarm active until manually dissmised.
- · OUTPUT the digital output that is turned on during an active alarm.
- · OUTPUT MODE -
- · ON / OFF It will toggle the alarm ON/OFF depending on the alarm value.
- · ON It will toggle the alarm ON when the alarm value is reached.

#### It will not turn OFF when the conditions are no longer met.

· OFF - It will toggle the alarm OFF when the alarm value is reached.

#### It will not turn ON when the conditions are no longer met.

· OUTPUT DELAY - Time delay of firing the alarm output after the alarm conditions are met.

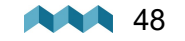

#### <span id="page-46-0"></span>**8.3 Devices**

Here, you can manage all the devices that are connected to your PICO. When you connect a new module to your PICO system (e.g., a new shunt), some new devices will automatically appear on the devices list (e.g., current sensors, voltmeters, ohmmeters…). These devices automatically appear because they are integrated into the modules. But "secondary" devices those that are connected to the modules (BATTERIES, TANKS, THERMOMETERS, and analog INCLINOMETERS) - will not be added automatically. If you connect a new battery, tank or thermometer, you have to add and configure the new device manually in the DEVICES menu.

Devices are grouped into different device types. To view, manage, add or delete a certain device, please **select the** corresponding device type from the list (e.g., BATTERIES, TANKS ...).

#### <span id="page-46-1"></span>**8.3.1 Batteries**

List of batteries which you have added to your PICO. By selecting a certain battery, you can view or change its settings, and you can delete the battery if you need to. By selecting "Add new" you can add a new battery.

For more information go to the <u>[Adding a new battery](#page-23-1)</u> 25<sup>9</sup>1.

If the battery connects only to a voltage sensor (without a current sensor), the battery name, approximate state-of-charge (SOC) and current-voltage are displayed. The calculation of SOC takes some time, so it may not be shown immediately after power-on.

Up to three batteries without a current sensor can be shown on a single screen. If there are more, they divide into two or more screens.

If the battery is connected to a voltage sensor and a single current sensor (shunt), some additional data are displayed: time to charge, time to discharge and electrical current (amps). SOC can be calculated more accurately if a current sensor is connected. Time to discharge is calculated by using an average consumption during some period.

If there is more than one current sensor (shunt) connected to the battery (e.g., for monitoring different consumers or generators, connected to the battery), their data (amps) is also shown on the battery page.

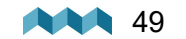

#### <span id="page-47-0"></span>**8.3.2 Tanks**

List of tanks which you have added to your PICO. By selecting a certain tank, you can view or change its settings, and you can delete the tank if you need to.

By selecting "Add new" you can add a new tank. For more information go to the <u>[Adding a new tank](#page-27-1)</u>| ঞ্চী.

#### <span id="page-47-1"></span>**8.3.3 Temperature sensors**

List of temperature sensors which you have added to your PICO. By selecting a certain sensor, you can view or change its settings, and you can delete it if you need to. By selecting "Add new" you can add a new temperature sensor. For more information go to the <u>[Adding a temperature sensor](#page-29-1)</u> 31<sup>9</sup>.

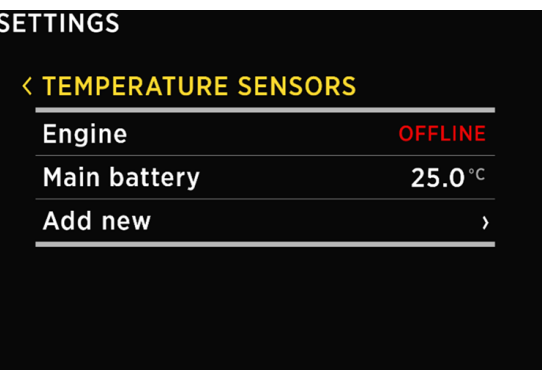

#### <span id="page-47-2"></span>**8.3.4 Coulomb counter**

For each connected current sensor, a corresponding Coulomb counter will also appear on the devices list. Each Coulomb counter shows a total electric charge (in Ah, amp hours) that has transferred through this sensor until now. By selecting a certain Coulomb counter, you can manually reset the counter to zero.

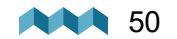

#### <span id="page-48-0"></span>**8.3.5 Inclinometer**

List of inclinometer sensors which you have added to your PICO. By selecting a certain sensor, you can view or change its settings, and you can delete it if you need to. By selecting "Add new" you can add a new analog sensor with voltage output. For more information go to the <u>[Adding a new inclinometer](#page-30-0)</u> | 32 <del>"</del>).

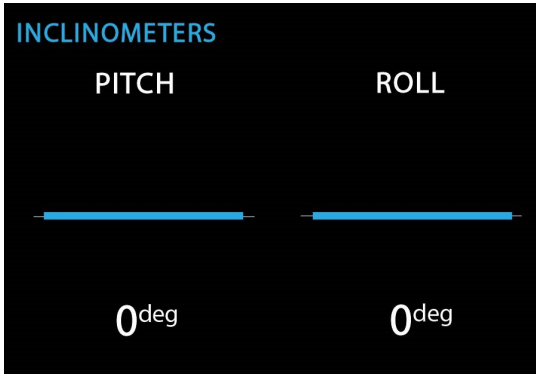

#### <span id="page-48-1"></span>**8.3.6 User sensors**

List of custom sensor which you have added to your PICO. By selecting a certain sensor, you can view or change its settings, and you can delete the sensor if you need to. By selecting "Add new" you can add a custom user sensor.

For more information go to the <u>[Adding a new user sensor](#page-31-0)</u> 33<sup>9</sup>.

#### <span id="page-48-2"></span>**8.4 WI-FI**

This menu offers all the Wi-Fi settings for your PICO.

OPERATION - When set to ON, Wi-Fi module is enabled. Otherwise, it is disabled, and no configuration data is displayed.

MODE - The PICO supports AP mode which stands for the access point and STA mode for station mode.

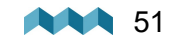

#### <span id="page-49-0"></span>**8.4.1 AP Mode**

When in AP mode, the PICO creates its wireless network. If you want to connect to PICO with your smartphone, please connect to the network whose name corresponds to SSID setting value. Wireless network password can be changed with PASSWORD setting.

Example: if your PICO's serial number is 12345678, then the default Wi-Fi SSID is pico5678 and the password is pico1234.

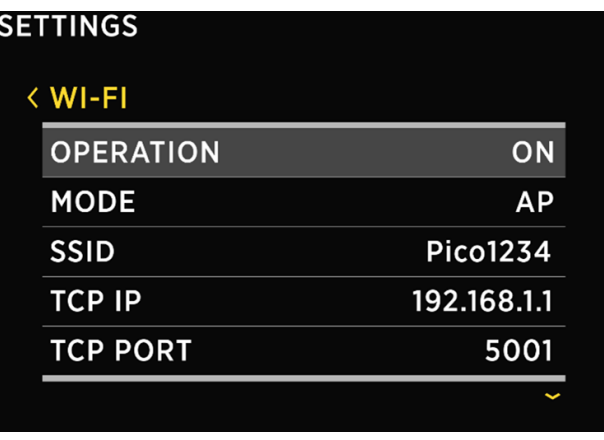

- SSID SSID stands for Service Set Identifier. In AP Mode, it is the Wi-Fi network name that is created by PICO.
- TCP IP Shows the default IP of your PICO.
- TCP PORT Shows the default TCP port for communicating with the PICO.
- UDP IP Shows the default IP to which UDP live data packets are sent.
- UDP PORT Shows the default UDP port for communicating with your PICO.
- PASSWORD Default password: pico<first four digits of the serial number>
- WIFI RESET This option restarts the WIFI settings for your PICO.

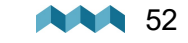

#### <span id="page-50-0"></span>**8.4.2 STA Mode**

!

!

When in STA mode, you can connect PICO to your local router and connect with your smartphone via a router. This mode enables more than one mobile app connecting to PICO at the same time.

To set up STA mode take the following steps:

- · Under MODE select STA mode.
- · Under SSID find and select your router.
- · PICO detects the security type, select password, and type in the WIFI password.
- · After this select connect and wait for PICO to connect.

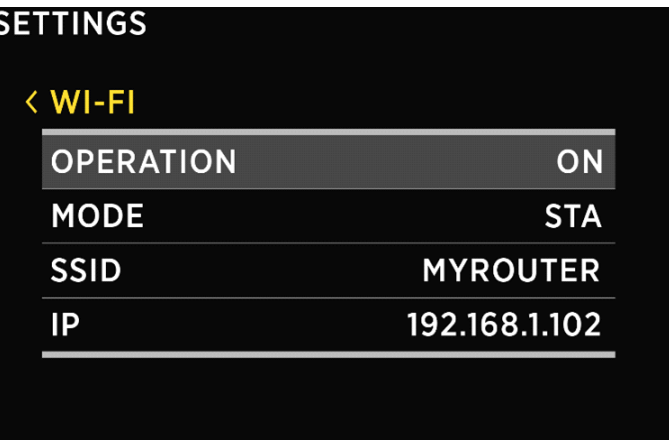

If the PICO can't find your router SSID, check if SSID broadcasting is enabled on your router.

The Dynamic Host Configuration Protocol (DHCP) should be enabled on the router to assign an IP address dynamically.

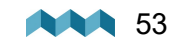

#### <span id="page-51-0"></span>**8.5 Date and time**

In this menu, you can set the time, date, and time zone manually, but we do not recommend to do it, because these values will be overridden by your smartphone settings each time you connect the phone to your PICO and start the Simarine application\*.

The exact time is important for the proper functioning of the device, and hence it is synchronized with your phone on each connection.

However, time format and date format settings can be changed freely as your phone settings will not override these.

TIME - Set the current time\*.

- DATE Set the current date\*.
- TIME ZONE Set the current time zone\*.
- TIME FORMAT You can choose your desired time format from the list.
- DATE FORMAT You can choose your desired date format from the list.

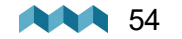

#### <span id="page-52-0"></span>**8.6 System**

Under the SYSTEM section you can find the following information:

COMMUNICATION DEVICES - List of all the devices (modules) that are connected to the PICO, together with the bus communication quality (%).

SYSTEM INFO - Displays PICO's serial number, currently installed firmware version and free memory.

#### <span id="page-52-1"></span>**8.7 Service**

Under this section you can find information about the following:

SETTINGS LOCKED - Here, you can lock the settings of the PICO. A PIN will be required to unlock the settings in the future. To lock the settings of the PICO, select ON, to keep the settings unlocked, select OFF.

MAIN SCREEN - Change what will be displayed on the main screen.

DEBUG SCREEN - Opens the debug menu, listing all the services and displaying whether the service is running (1) or not (0).

SYSTEM RESET - Deletes all the devices from the PICO. When clicked on, it will demand a PIN code, the code 123412. after that you can factory reset the PICO with long pressing the  $\blacksquare$  button.

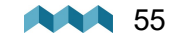

<span id="page-53-0"></span>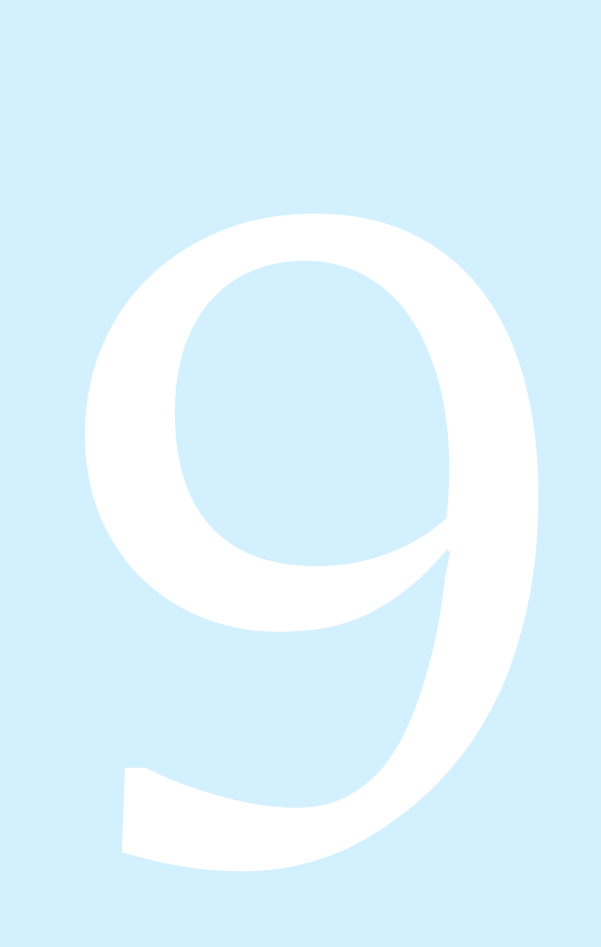

# **Mobile application**

#### <span id="page-54-0"></span>**9. Mobile application**

Your smartphone can remotely control PICO via Wi-Fi connection. Using the app, you can monitor current (live) data for batteries, tanks and thermometers. You can also change the PICO settings on your smartphone, and upgrade Simarine firmware to the latest version.

Find your **Simarine – application** in your mobile store by scanning the QR code below or visiting below link for your app store.

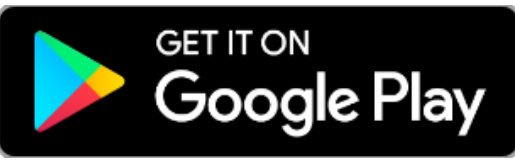

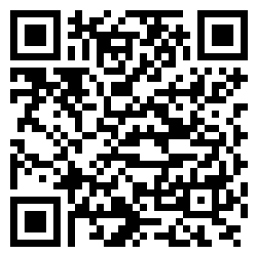

[Simarine App on Google Play](https://play.google.com/store/apps/details?id=com.net.simarine.simarineapp)

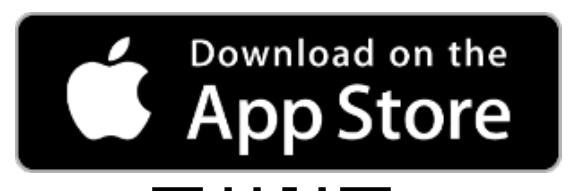

[Simarine App on the App Store](https://apps.apple.com/us/app/simarineapp/id1587666762)

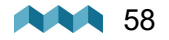

<span id="page-55-0"></span>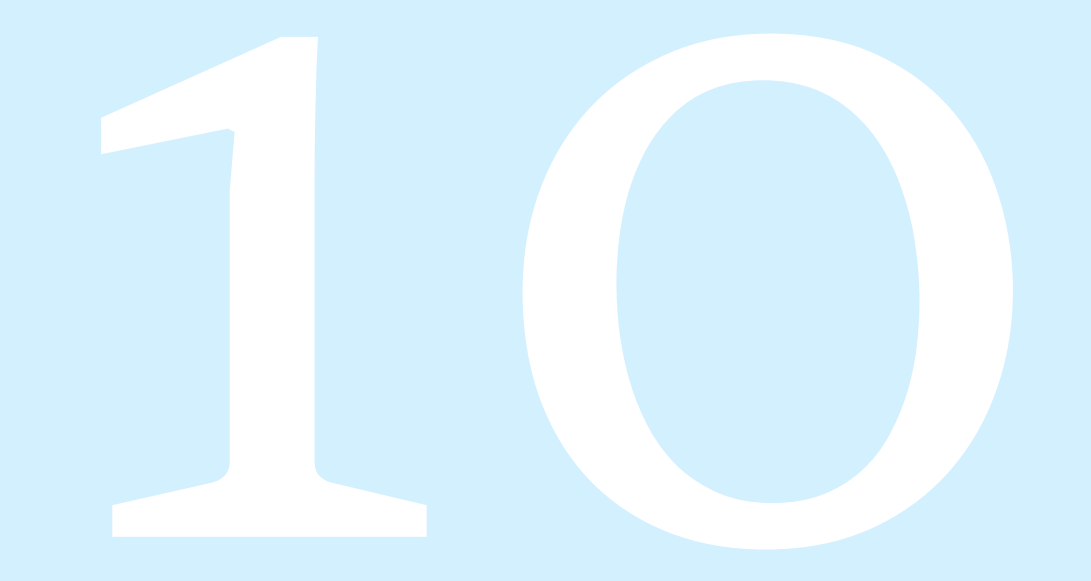

## **Save and restore settings**

#### **10. Save and restore settings**

Using your mobile app, you can save your current PICO settings to your phone, and you can restore your saved settings from your phone to your PICO.

Save settings. To save settings, open your PICO mobile app and connect to your PICO. In the SETTINGS menu, choose SAVE / RESTORE SETTINGS > SAVE CURRENT SETTINGS. Name your settings and tap OK. Your settings are then saved.

Restore settings. If you want to restore your PICO settings, open your PICO mobile app and connect to your PICO via Wi-Fi. In the SETTINGS menu, choose SAVE / RESTORE SETTINGS > RESTORE SETTINGS. A list of saved settings will appear, together with a date and time when these settings saved. Select a desired record from the list and tap RESTORE. You will be asked to confirm your action. After pressing RESTORE once again, wait a few seconds for your settings to restore.

! You can restore to your previously saved settings if your PICO's physical configuration has not been changed (no shunts or modules have been added or removed). If your PICO's physical configuration has changed, you will not be able to restore to the settings that had been saved before the configuration has changed.

Before executing SYSTEM RESTORE make sure you do a SYSTEM RESET - which will erase any existing configurations.

If you use the same PICO physical configuration (the same number of modules and shunts) on multiple PICO monitors, it is also possible to transfer the settings from one to another by using the same procedure.

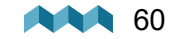

<span id="page-57-0"></span>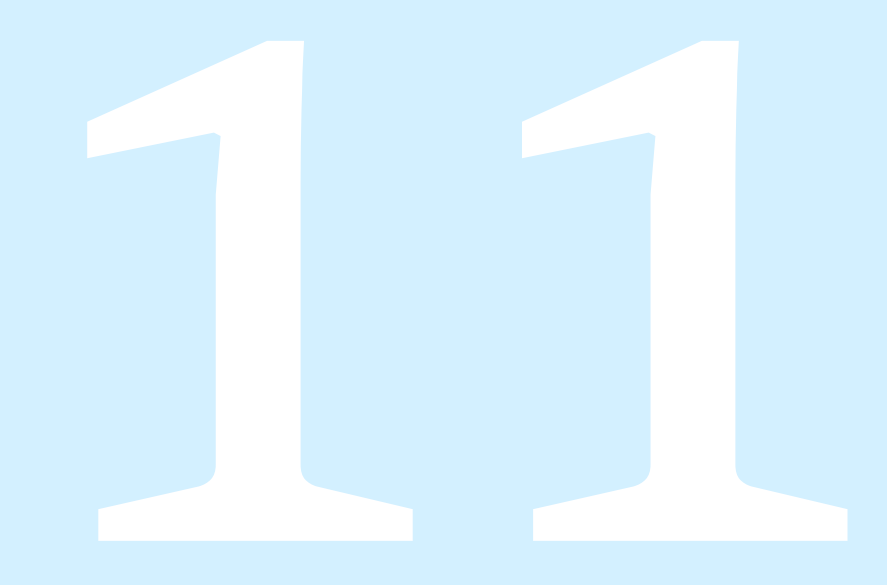

# **Firmware upgrade**

To ensure the best PICO experience, we recommend upgrading the firmware to the latest version. You can do this via Simarine application, available on your smartphone application market as described in chapter <u>[Mobile application](#page-54-0)</u>| s<sup>s</sup>ì.

! It is important to install the latest Simarine Application (or to update your installed application to the latest version) before proceeding with the firmware upgrade

The upgrade process requires the following steps:

- 1. Install or update the Simarine application on your smartphone.
- 2. Turn on Wi-Fi on your PICO.
- 3. Connect your smartphone to PICO via Wi-Fi.
- 4. Launch the phone application.
- 5. Go to the settings menu and tap > DEVICE SETTINGS > FIRMWARE UPGRADE and confirm the upgrade.
- 6. The upgrade process will put your PICO device in the upgrade mode.
- 7. Long press the **Q** button on your PICO to confirm the firmware upgrade. The upgrade process can take a few minutes to complete.
- 8. After the upgrade, PICO reboots and is ready to use.

If there is no FIRMWARE UPGRADE option in the application menu (step 5), please make sure that you have updated your App to the **latest version**.

Emergency mode firmware upgrade procedure:

- 1. Turn PICO OFF and back ON again (may require toggling power to the PICO, see note bellow)\*.
- 2. As soon as the start-up logo appears press and hold the left arrow key until PICO enters in text-only mode.
- 3. Connect your smartphone to PICO via Wi-Fi. A blue line of text will appear on PICO as soon as the connection is established.
- 4. Lunch the phone application.
- 5. Wait for a red button labeled "FIRMWARE UPGRADE" to appear and press it.
- 6. Confirm the upgrade if prompted by the application.
- 7. After the upgrade, PICO reboots and is ready to use.

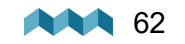

<span id="page-59-0"></span>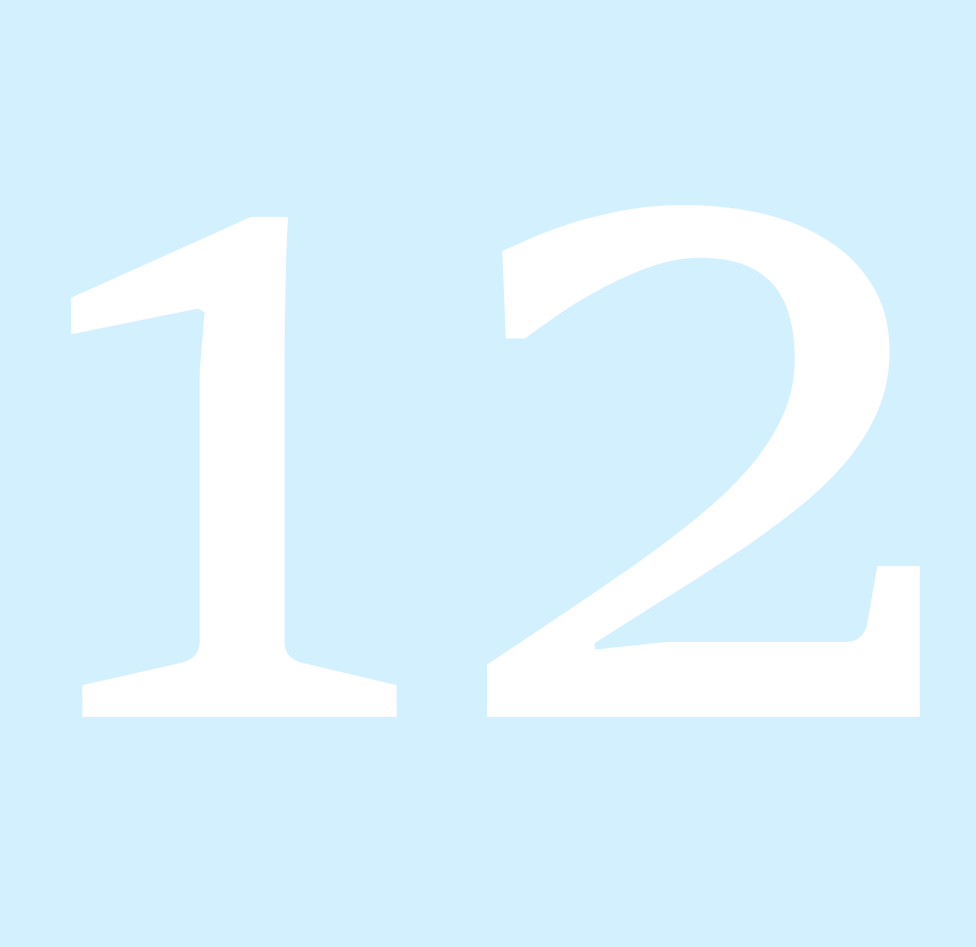

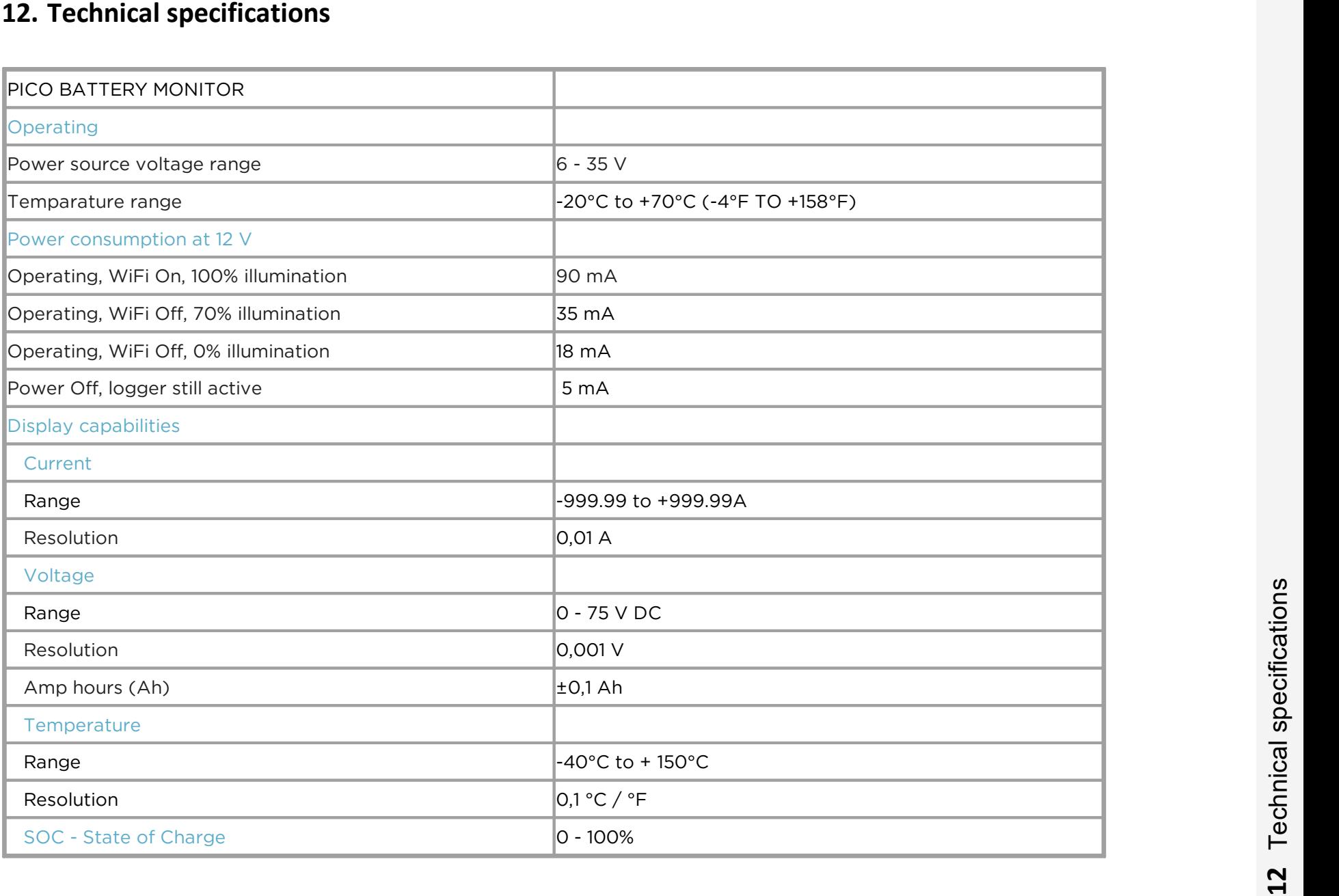

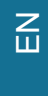

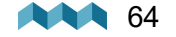

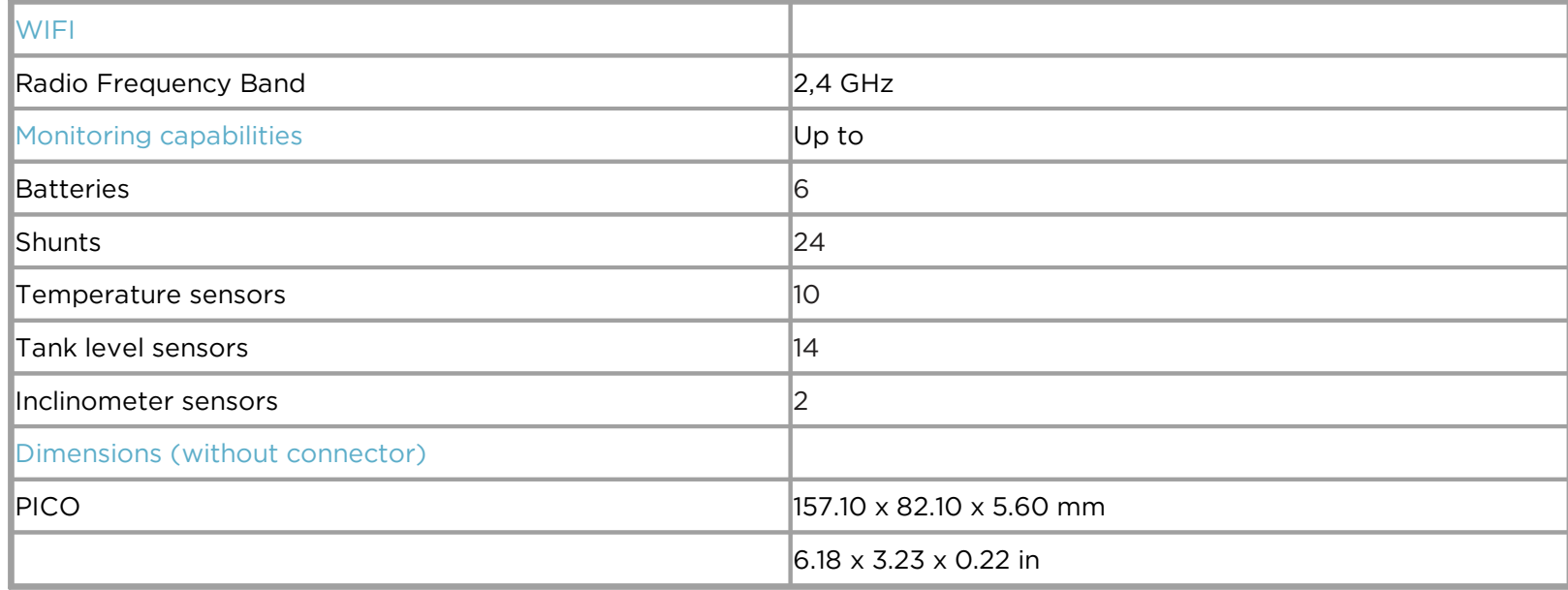

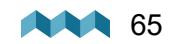

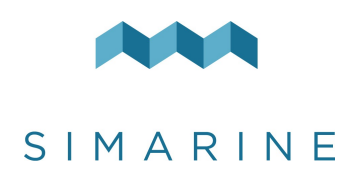

Safe Voyage.